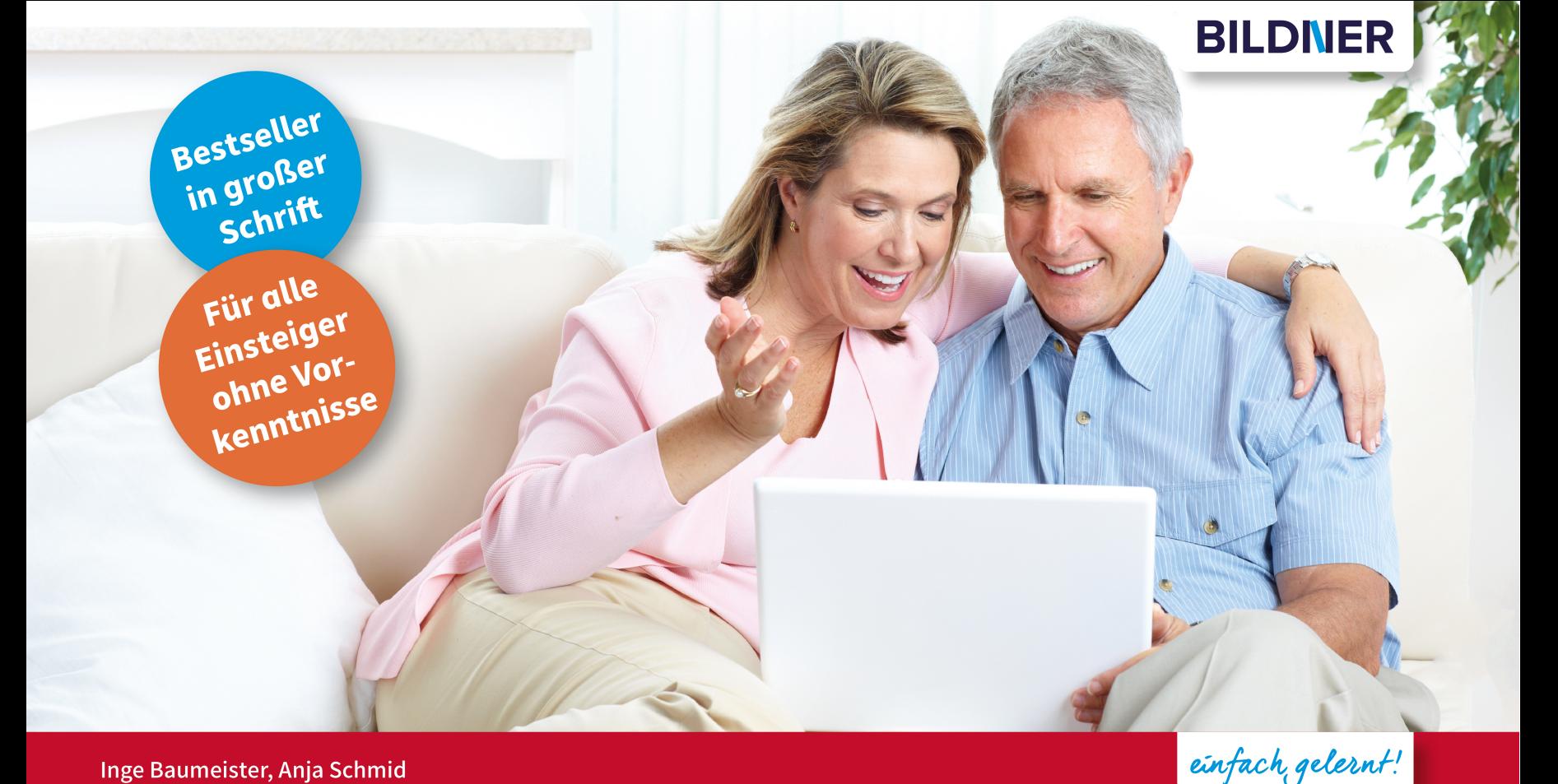

Inge Baumeister, Anja Schmid

# **Windows 11 für Senioren**

■ Texte schreiben | Dateien speichern | Im Internet surfen | E-Mails versenden | Fotos verwalten

■ Schritt für Schritt erklärt | Leicht nachvollziehbar | Mit vielen Bildern und Beispielen

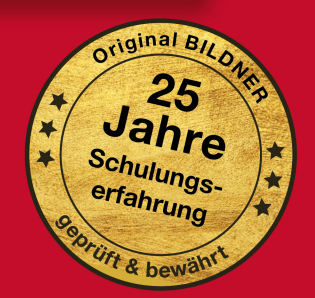

## Windows 11 für Senioren

Inge Baumeister, Anja Schmid

Verlag: BILDNER Verlag GmbH Bahnhofstraße 8 94032 Passau

ISBN: 978-3-8328-5580-2 Bestellnummer: 100567

Autorenteam: Inge Baumeister; Anja Schmid

Bildnachweis: Cover ©New Africa - stock.adobe.com Kapitelbild: ©Akaphat - stock.adobe.com Touchpad: ©Patrick Daxenbichler - stock.adobe.com Fingergesten: ©vectortatu - Stock.adobe.com

Herausgeber: Christian Bildner © 2022 BILDNER Verlag GmbH, © 2023 aktualisierte Auflage

Die Informationen in diesen Unterlagen werden ohne Rücksicht auf einen eventuellen Patentschutz veröffentlicht. Warennamen werden ohne Gewährleistung der freien Verwendbarkeit benutzt. Bei der Zusammenstellung von Texten und Abbildungen wurde mit größter Sorgfalt vorgegangen. Trotzdem können Fehler nicht vollständig ausgeschlossen werden. Verlag, Herausgeber und Autoren können für fehlerhafte Angaben und deren Folgen weder eine juristische Verantwortung noch irgendeine Haftung übernehmen. Für Verbesserungsvorschläge und Hinweise auf Fehler sind Verlag und Herausgeber dankbar.

Fast alle Hard- und Softwarebezeichnungen, die in diesem Buch erwähnt werden, sind gleichzeitig auch eingetragene Warenzeichen oder sollten als solche betrachtet werden.

Das Werk einschließlich aller Teile ist urheberrechtlich geschützt. Es gelten die Lizenzbestimmungen der BILDNER-Verlag GmbH Passau.

## **Herzlich willkommen!**

Sie haben einen neuen Computer, egal ob Laptop, Notebook, Tablet oder PC mit Windows 11 erworben und suchen nun Hilfe und Anleitungen? Vielleicht haben Sie auch bereits erste Erfahrungen mit einer Vorgängerversion gesammelt und möchten sich schnell im neuen Windows 11 zurechtfinden. Möglicherweise haben Sie auch einen Kurs besucht und möchten das Gelernte zu Hause in Ruhe vertiefen und Neues dazu lernen.

Dieses Buch will Ihnen den Einstieg so leicht wie möglich machen. Auch Leser mit Vorkenntnissen werden hier nützliche Informationen zum Nachschlagen finden und sich schnell in Windows 11 zurechtfinden.

#### **Über dieses Buch**

Aufgrund langjähriger Erfahrungen in der Weiterbildung, auch in Computerkursen für die ältere Generation, wissen wir worauf es ankommt: Die Arbeitsschritte möglichst einfach, Schritt für Schritt und mit Bildern zu erklären und wo nötig, Hintergrundinformationen für ein besseres Verständnis zu liefern.

Falls etwas nicht auf Anhieb klappen sollte, finden Sie am Ende der meisten Kapitel Antworten auf häufige Fragen, zusätzlich liefern Ihnen Anmerkungen in der Randspalte Erklärungen, weiterführende Tipps und Hinweise.

#### **So nutzen Sie dieses Buch**

Falls Computer absolutes Neuland für Sie sind, sollten Sie sich in Kapitel 1 über die grundlegende Bedienung mit Maus, Touchpad oder Touchscreen informieren. Leser, die bereits Erfahrungen am Computer gesammelt haben, können dieses Kapitel beruhigt übergehen.

Kapitel 2 enthält eine Anleitung zum ersten Start des neuen Computers, erklärt, was ein Microsoft-Konto ist und wie Sie ein solches kostenloses Konto registrieren.

In den nachfolgenden Kapiteln lernen Sie unter anderem das Starten und Beenden von Apps und den Umgang mit Fenstern. Außerdem zeigen wir Ihnen, wie Sie ganz leicht Windows nach Ihren Wünschen und Gewohnheiten einrichten, z. B. die Bildschirmanzeige vergrößern und weitere Apps installieren und was Sie hinsichtlich Sicherheit und Datenschutz beachten sollten. Dem Speichern und Verwalten von Daten haben wir ein extra Kapitel gewidmet und erklären hier ausführlich, wie Sie Ordnung auf dem PC halten, wichtige Daten sichern und Dateien wiederfinden.

Weitere Kapitel stellen Ihnen verschiedene nützliche Apps vor. Sie erfahren zum Beispiel, wie Sie mit Microsoft Edge im Internet surfen, Termine im integrierten Kalender hinterlegen oder Fotos am Computer betrachten und verwalten. Außerdem zeigen wir Ihnen, wie Sie E-Mails versenden und empfangen und Ihre Kontaktdaten verwalten.

Am Beispiel eines Briefes wird ausführlich beschrieben, wie Sie mit der App WordPad Texte schreiben, nachträglich korrigieren, gestalten und drucken.

#### **Schreibweise**

Zur besseren Lesbarkeit wurde etwas größere Schrift verwendet. Beschriftungen und Befehle sind zur Unterscheidung farbig und kursiv hervorgehoben, zum Beispiel: Klicken Sie auf *Speichern*.

#### **Videos**

Auf unserem YouTube-Kanal BILDNER.TV finden Sie Videos zu Windows 11 Themen. Damit Sie interessante Videos leicht aufrufen können, haben wir an passender Stelle im Buch einen Link zum Video hinterlegt. Diesen tippen Sie in Ihren Browser Microsoft Edge ein. Oder Sie scannen mit Ihrem Smartphone oder Tablet die QR-Codes, die ebenfalls im Buch zur Verfügung gestellt werden.

#### **Und noch etwas**

Das Aussehen von Windows lässt sich in vielerlei Hinsicht ändern, daher dürften Farben, Hintergründe und die Anordnung von Symbolen auf Ihrem Gerät etwas anders aussehen. Außerdem werden Windows 11 und viele der beschriebenen Apps durch automatische Updates laufend aktualisiert. Auch dadurch können sich Aussehen und Funktionsumfang geringfügig ändern. Dies gilt auch für den Microsoft Store.

Viel Spaß und Erfolg mit dem Buch wünscht Ihnen Das Autorenteam & der BILDNER Verlag

## **Inhalt**

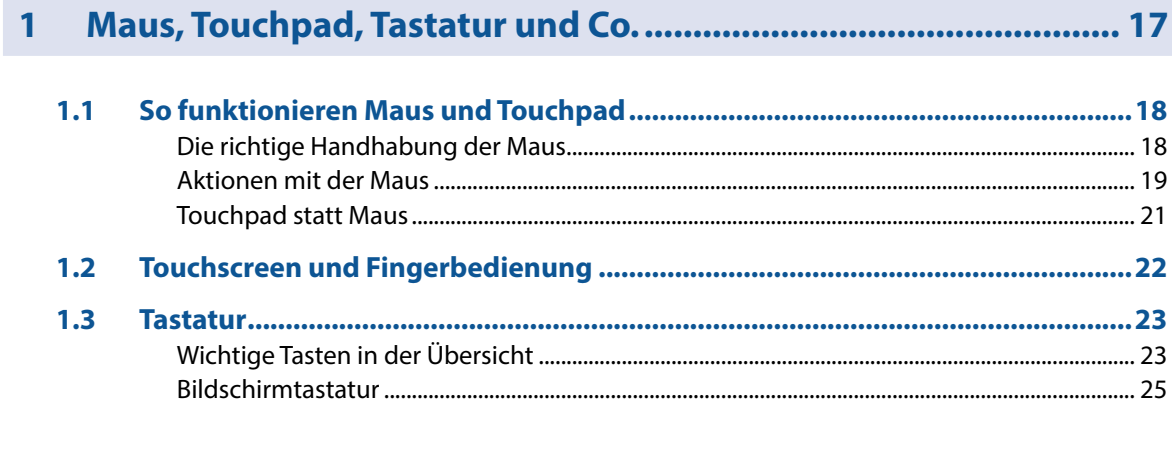

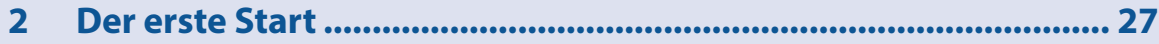

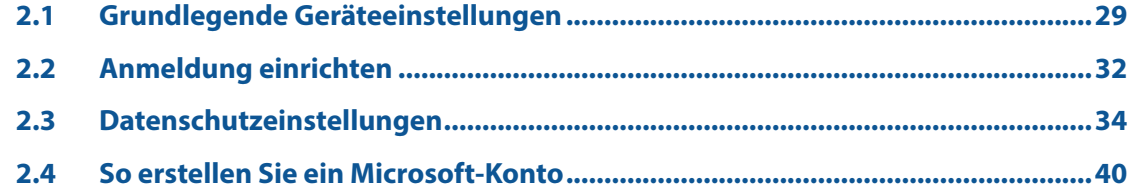

Inhalt

Inhalt

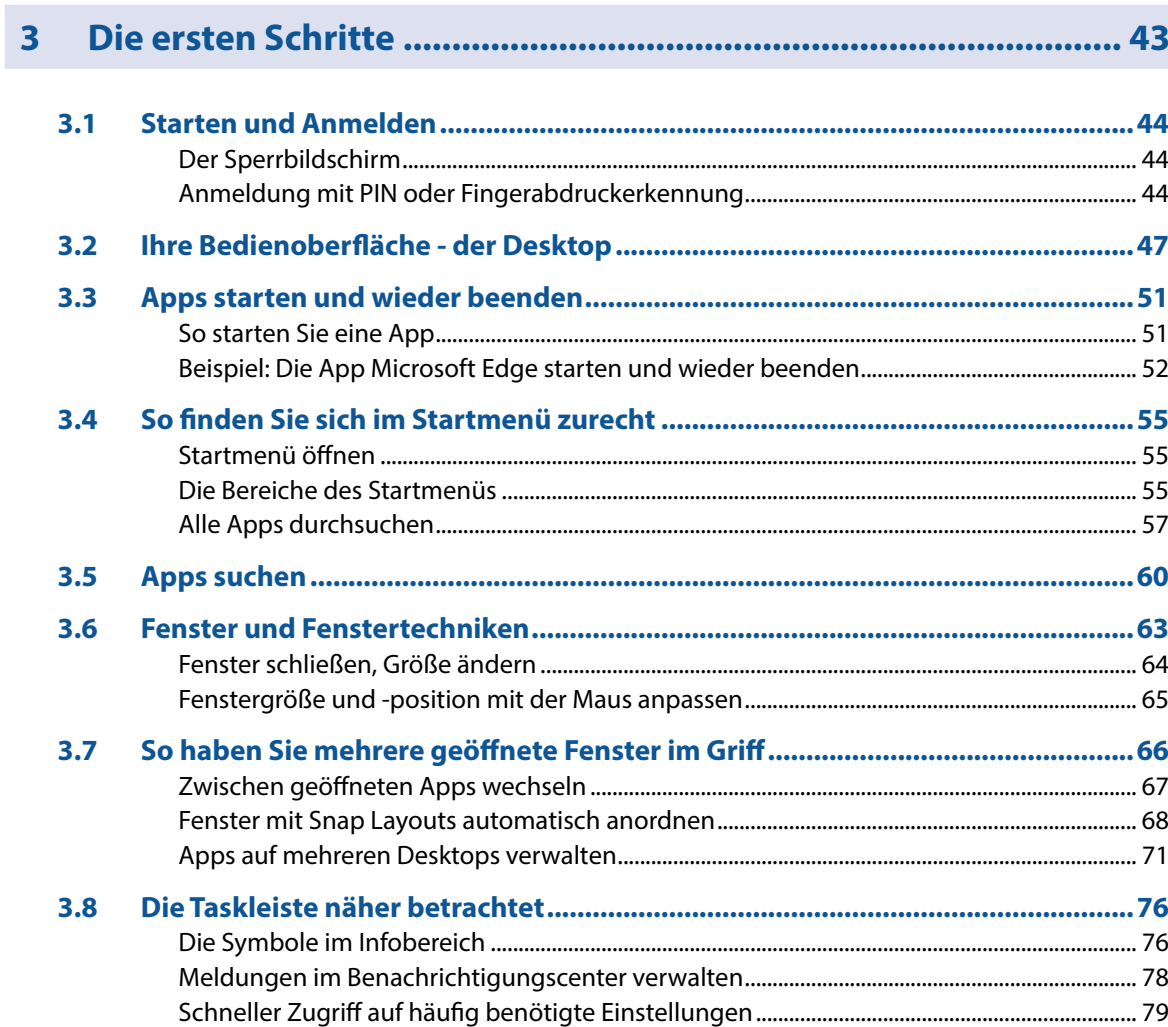

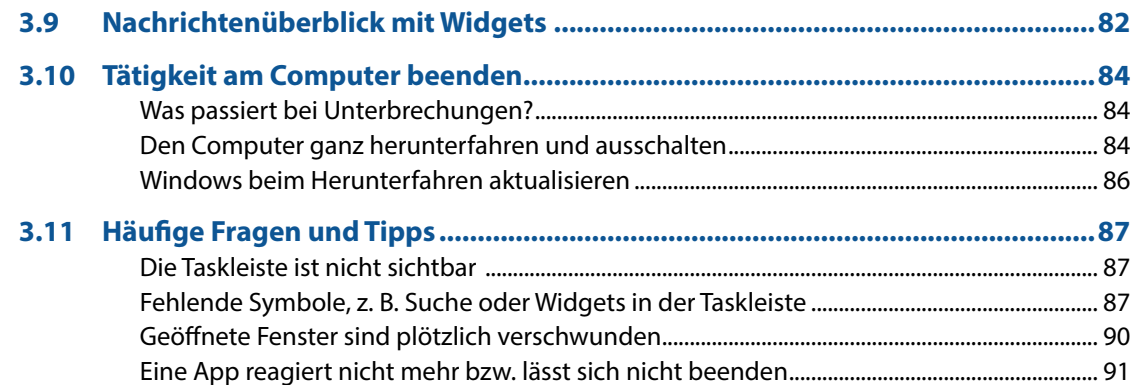

## 

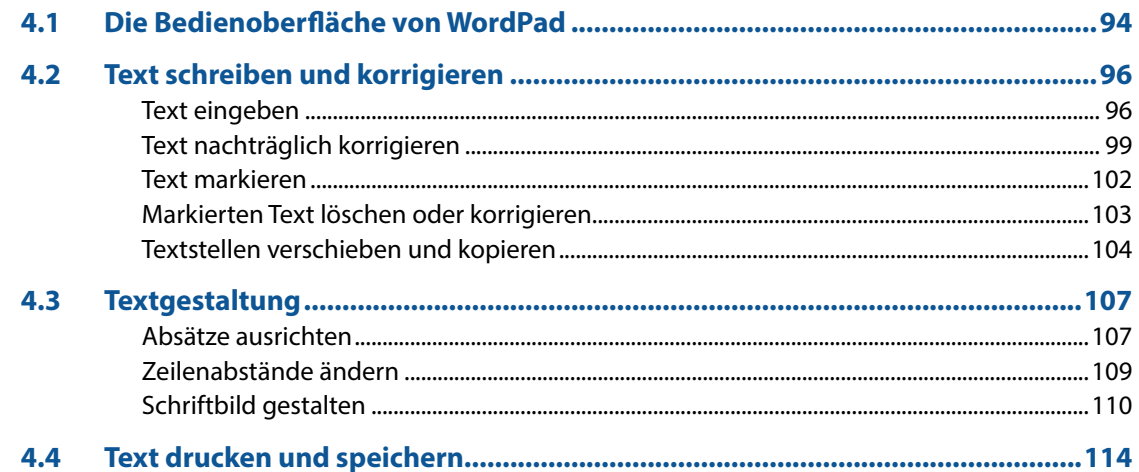

Inhalt

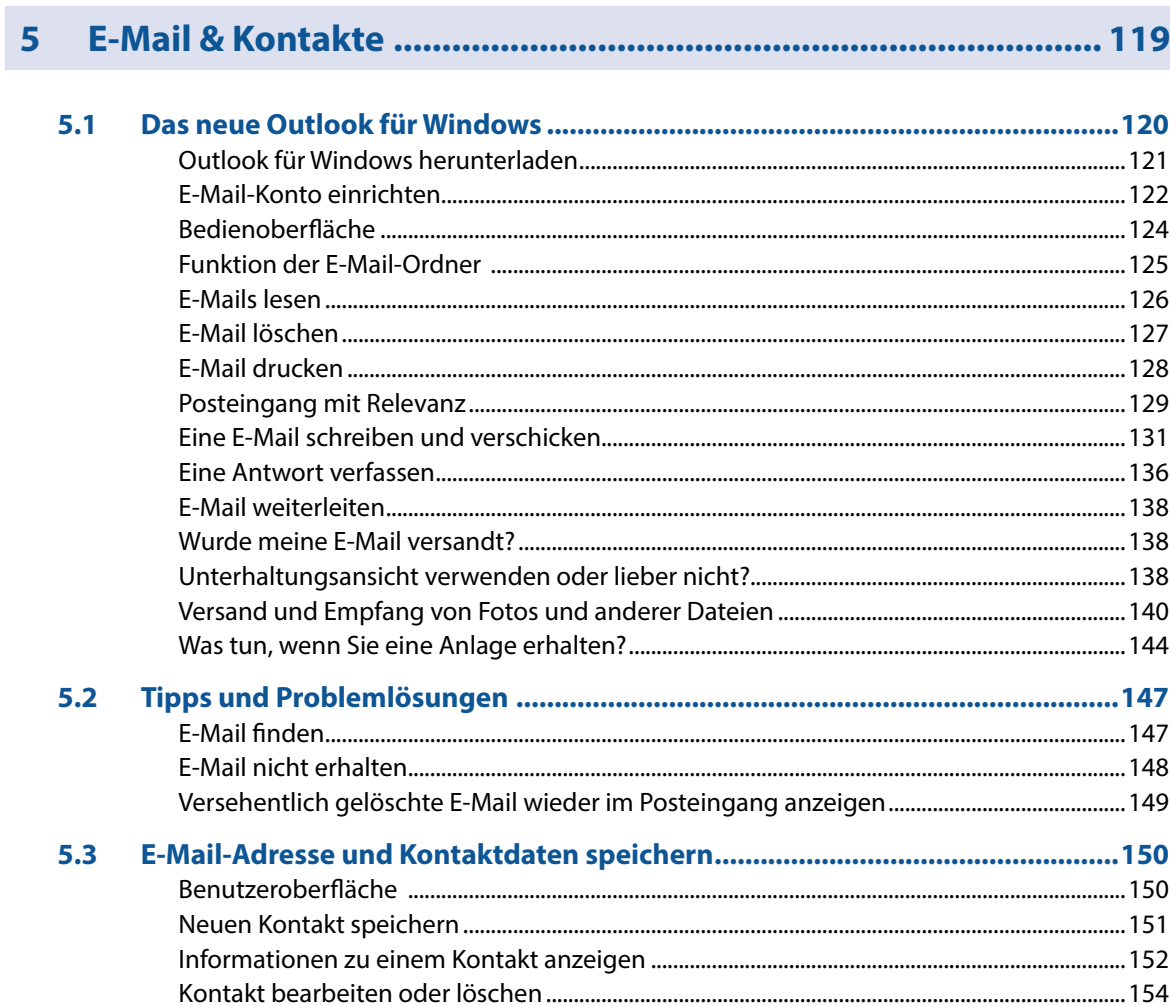

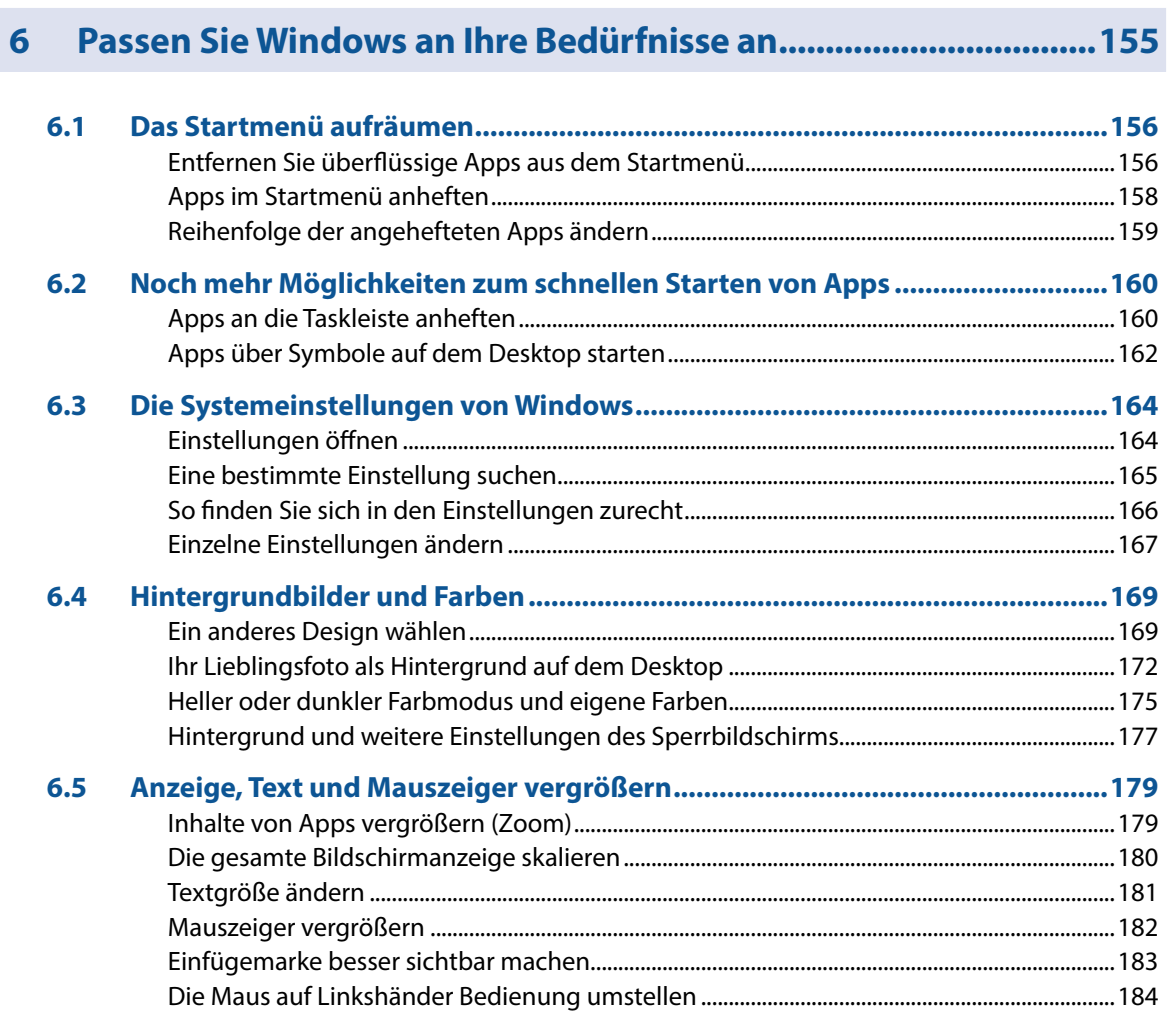

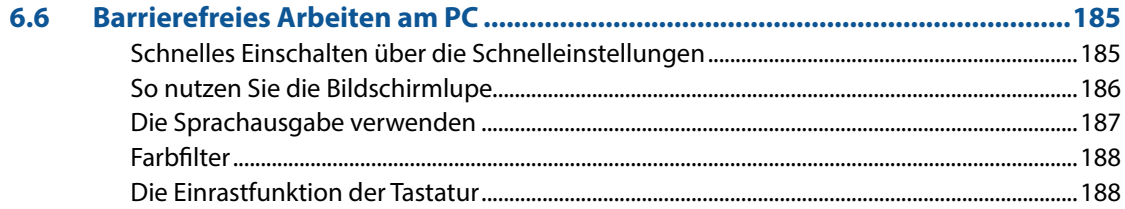

## 

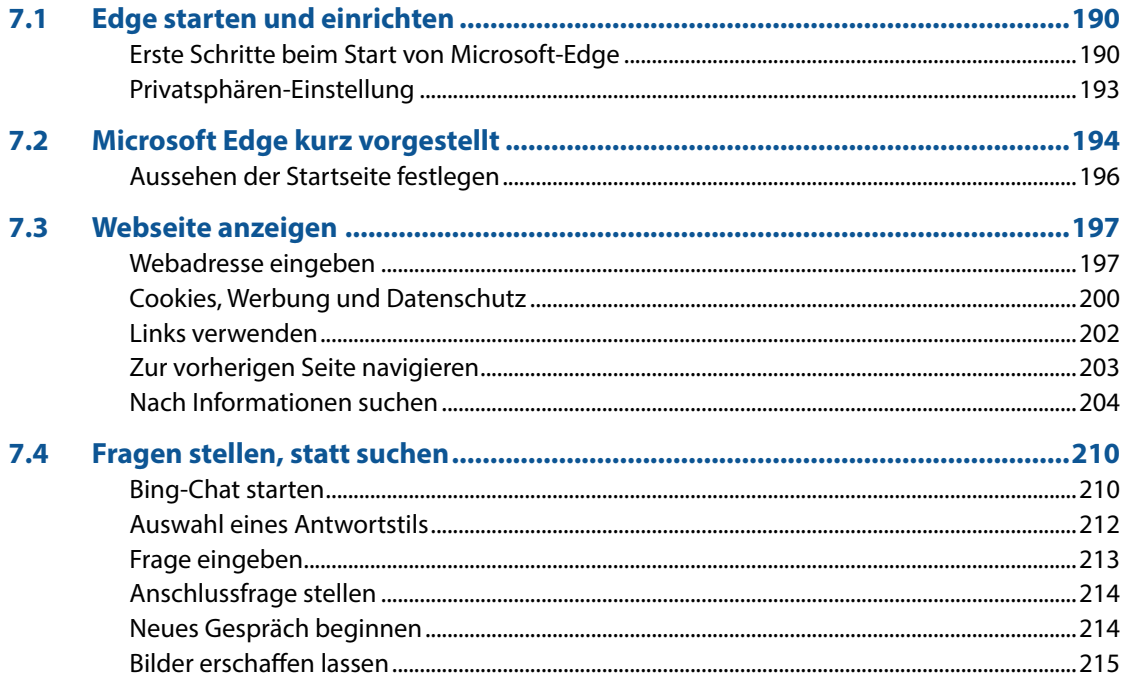

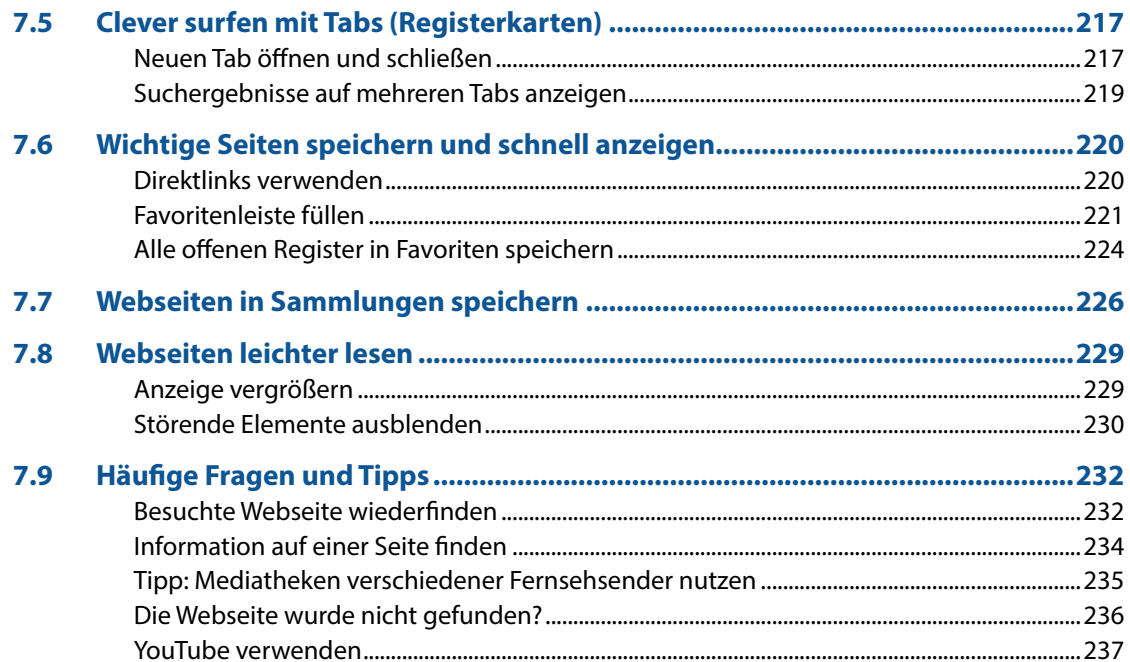

#### 

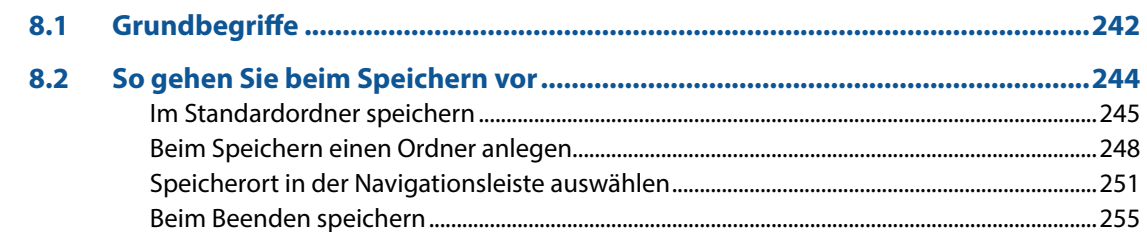

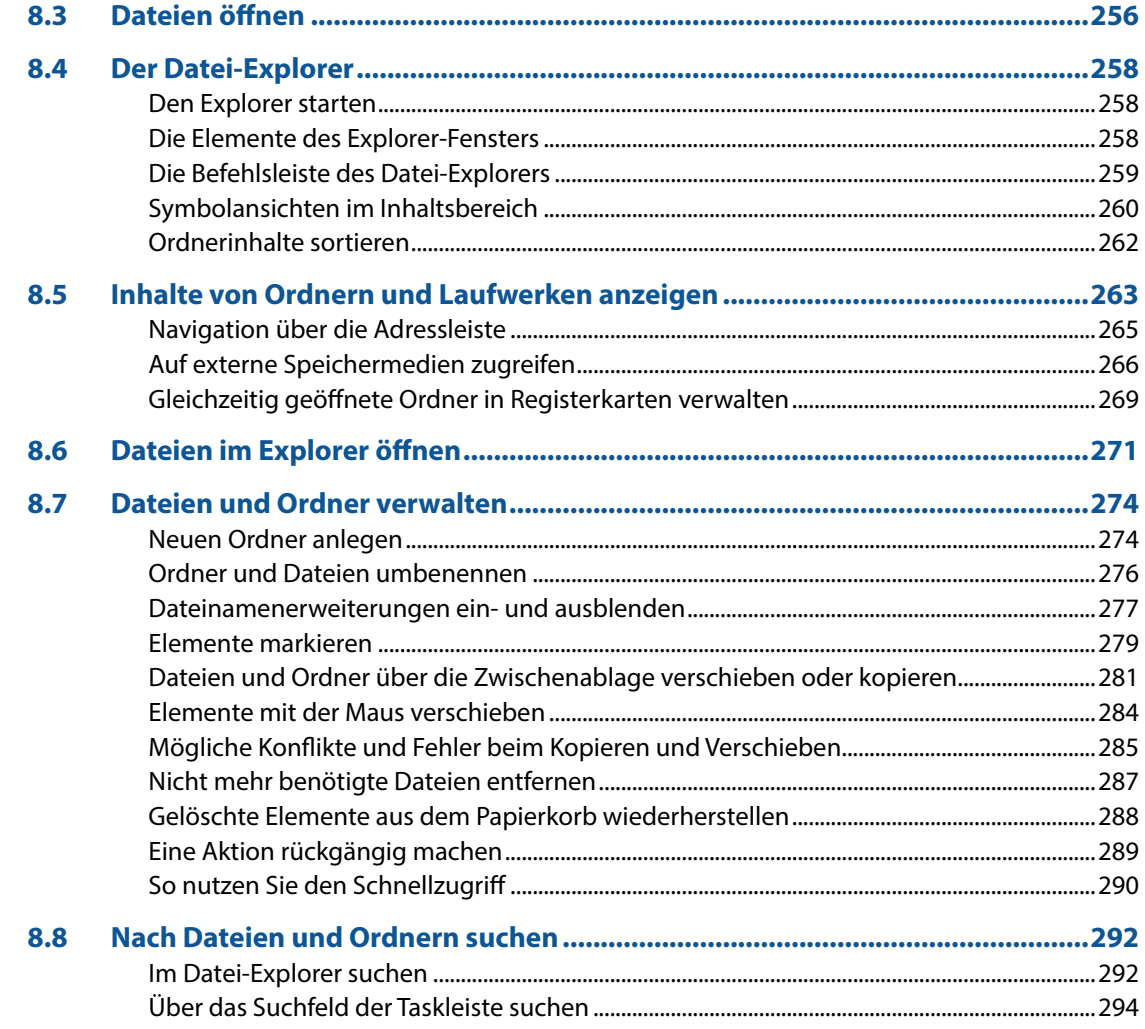

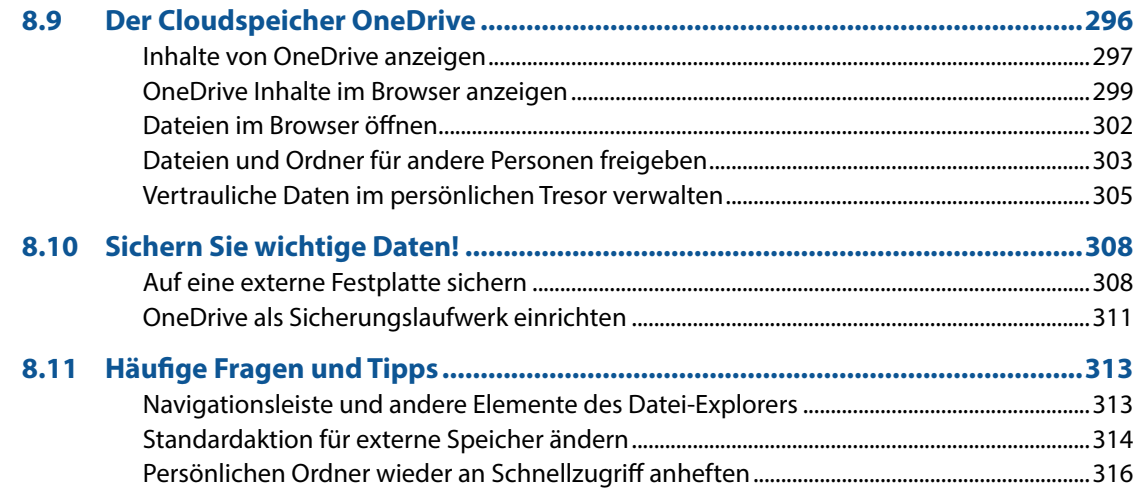

#### $\overline{9}$

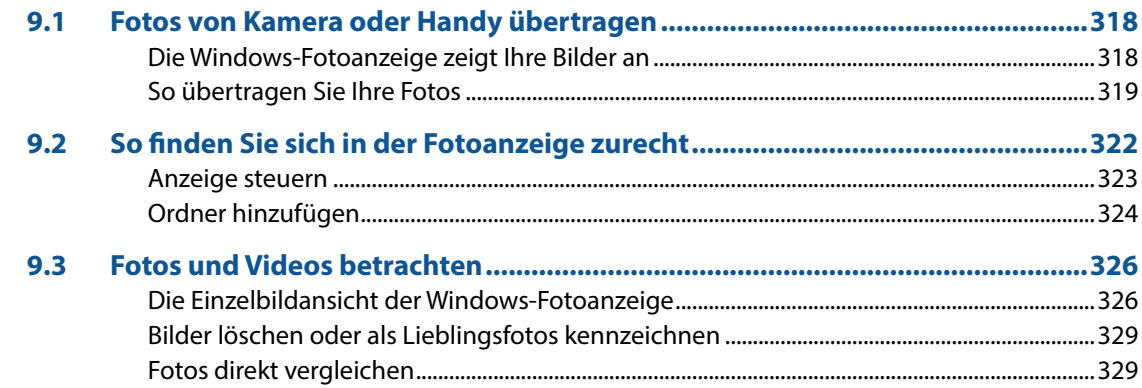

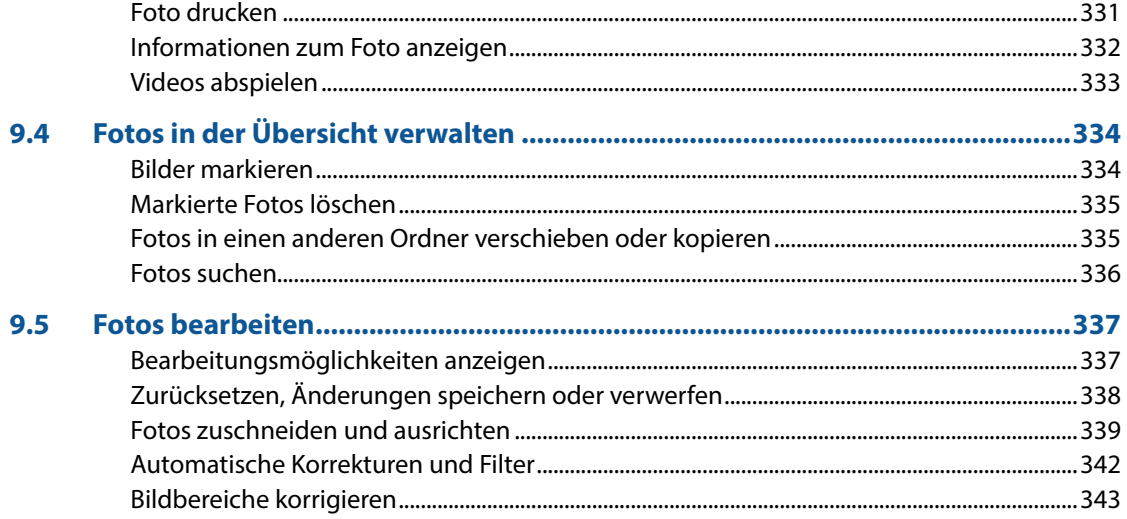

## 10 Wichtige Einstellungen für Ihren Computer................................ 345

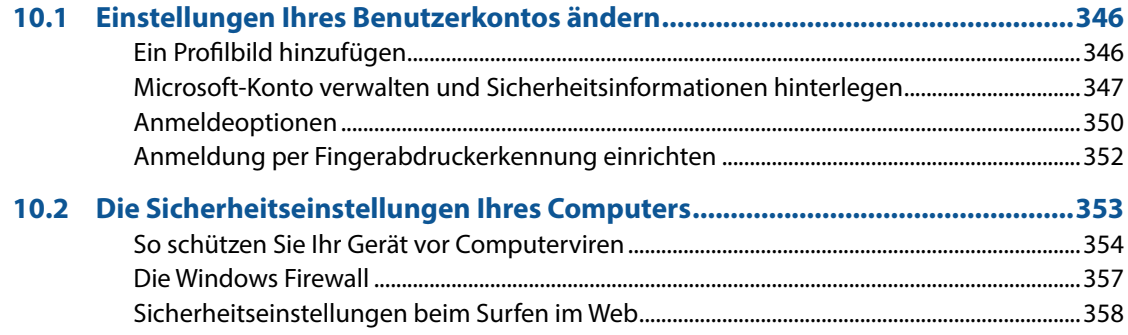

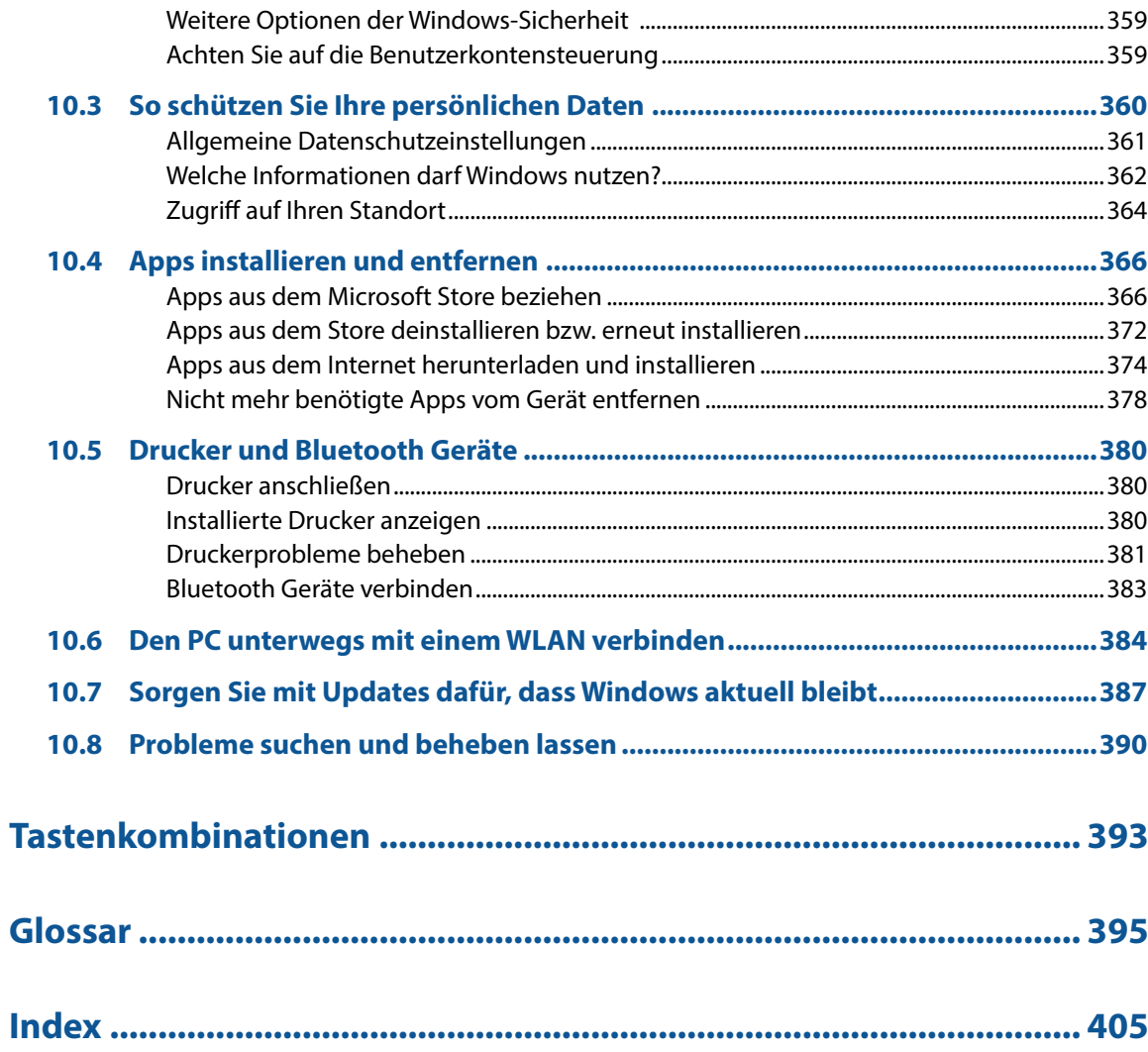

## **Maus, Touchpad, Tastatur und Co.**

#### **Sie lernen...**

- den Umgang mit Maus und Touchpad
- die wichtigsten Tasten der Computertastatur
- wie Sie mit einem Touchscreen umgehen und die Bildschirmtastatur verwenden

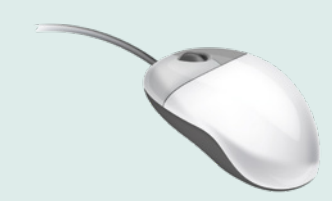

Falls Sie Linkshänder/in sind, lesen Sie in Kapitel 6 auf Seite 184, wie Sie die Funktion der beiden Maustasten vertauschen können.

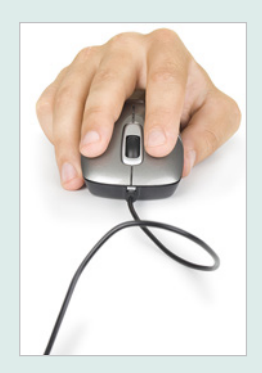

## **1.1 So funktionieren Maus und Touchpad**

#### **Die richtige Handhabung der Maus**

Die Maus ist ein kleines rundliches Gerät, das alle Bewegungen, die Sie damit auf einer festen Unterlage, z. B. Tischplatte, ausführen an einen Zeiger auf dem Bildschirm, den Mauszeiger  $\mathbb Q$ , überträgt. Die meisten Mäuse kommunizieren per Funk mit dem Computer, der dazugehörige Empfänger ist unter der Bezeichnung Bluetooth bereits im Gerät integriert. Manche Mäuse sind aber auch mit einem Kabel angeschlossen.

Eine Computermaus hat mindestens zwei Tasten und in der Mitte dazwischen ein Rädchen.

(Legen Sie die rechte Handfläche (Rechtshänder) so auf die Maus, dass der Zeigefinger auf der linken und der Mittelfinger auf der rechten Taste zu liegen kommt. Mit den übrigen Fingern halten Sie die Maus seitlich.

Rücken Sie sich die Maus zurecht. Sie sollte sich in Griffweite und für Rechtshänder rechts neben dem PC befinden. Achten Sie auch darauf, dass für Bewegungen ausreichend Platz auf dem Schreibtisch zur Verfügung steht. Befindet sich die Maus an der falschen Stelle, dann heben Sie sie einfach hoch und setzen sie an der richtigen Stelle wieder ab.

**Tipp:** Lassen Sie während der Arbeit, wenn möglich, den Zeigefinger auf der linken Maustaste liegen. So können Sie die Maus blind bedienen und sich besser auf den Bildschirm konzentrieren.

#### **Aktionen mit der Maus**

#### **Zeigen**

(Bewegen Sie den Mauszeiger, bis er sich über einem Symbol befindet; in vielen Fällen erscheint ein kurzer Infotext zum Symbol.

#### **Klicken (linke Maustaste)**

(Zum Ausführen von Befehlen, z. B. Starten einer App, zeigen Sie auf das Symbol und drücken 1x kurz die linke Maustaste. Beispiel: Microsoft Edge zum Surfen im Internet starten.

#### **Doppelklicken (linke Maustaste)**

In manchen Fällen, beispielsweise zum Öffnen von Ordnern oder Dateien, benötigen Sie einen Doppelklick.

(Zeigen Sie auf das Element und drücken Sie 2x kurz hintereinander die linke Maustaste. Achtung - die Maus zwischen den beiden Klicks nicht bewegen! Beispiel: Den Ordner Eigene Aufnahmen öffnen und die enthaltenen Fotos anzeigen.

#### **Element verschieben oder ziehen**

(Zeigen Sie auf das Element, das Sie verschieben möchten. Drücken Sie dann die linke Maustaste und halten Sie die Taste gedrückt, während Sie gleichzeitig die Maus bewegen. Auf dem Bildschirm wandert das Element mit dem Mauszeiger mit. Lassen Sie die Taste erst los, wenn sich das Element an der gewünschten Stelle befindet.

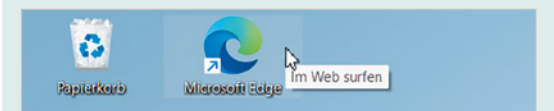

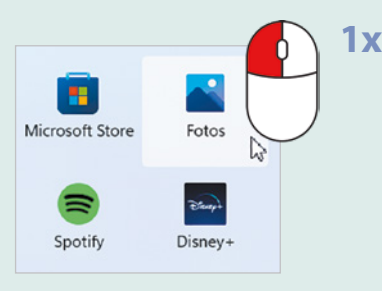

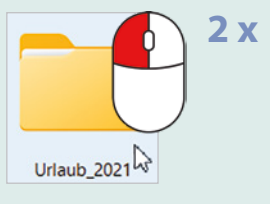

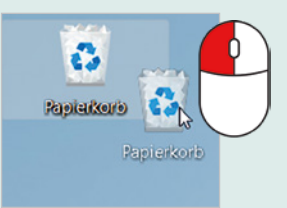

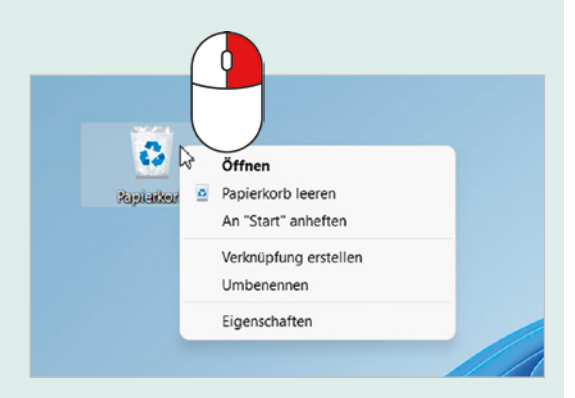

#### **Rechte Maustaste (Rechtsklick)**

Mit der rechten Maustaste erhalten Sie Befehle zum angeklickten Element, diese bezeichnet man auch als Kontextmenü.

(Drücken Sie 1x kurz die rechte Maustaste, als Beispiel im Bild links: Die Befehle zum Papierkorb anzeigen.

**Achtung:** Zur Ausführung eines Befehls müssen Sie wieder die linke Maustaste betätigen.

#### **Bildschirmausschnitt verschieben (Scrollen)**

Häufig kann der Inhalt nicht vollständig angezeigt werden, dann müssen Sie den sichtbaren Bildschirmausschnitt nach oben oder unten bzw. nach rechts oder links verschieben, dies bezeichnet man als Scrollen.

**The Zeigen Sie in den betreffenden Bereich und drehen Sie das Mausrädchen.** 

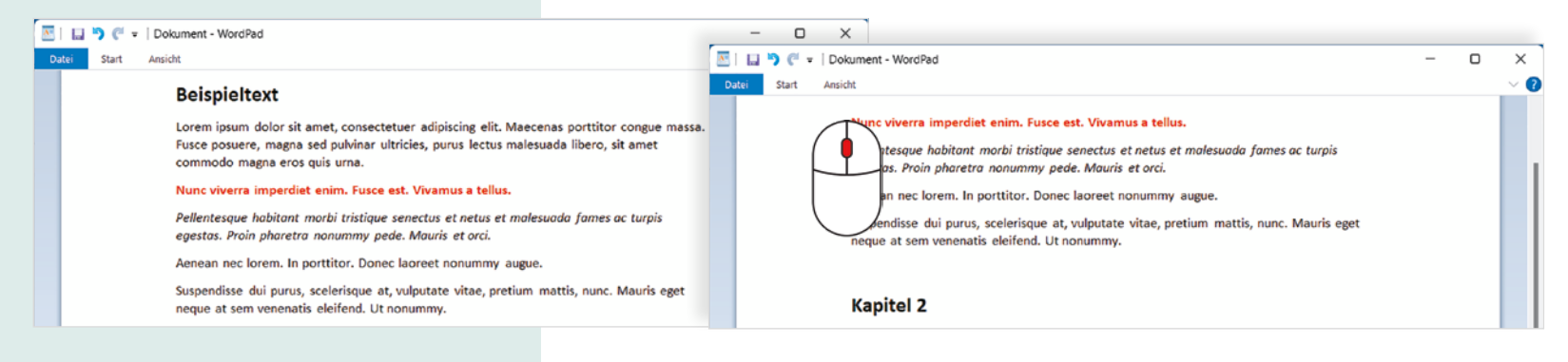

#### **Touchpad statt Maus**

Ein Laptop oder Notebook kann zusätzlich oder anstelle einer Maus mit einem Touchpad bedient werden. Das Touchpad besteht aus einer berührungsempfindlichen Fläche und befindet sich unterhalb der Laptop-Tastatur. In das Touchpad integriert sind meist zwei Tasten, die Sie wie die linke und rechte Maustaste verwenden (siehe Maus). Die Bedienung ist ähnlich der Maus. Moderne Multi-Touchpads unterstützen auch Fingergesten, beispielsweise wischen (siehe nächste Seite).

- $\bullet$  Wenn Sie mit dem Zeigefinger leicht über die Fläche  $\bullet$  streichen, dann wandert auf dem Bildschirm der Mauszeiger mit.
- **Klicken:** Tippen Sie einmal leicht auf die Fläche **D**oder drücken Sie die linke Taste  $\bullet$ .
- **Doppelklick:** Tippen Sie zweimal kurz hintereinander oder drücken Sie zweimal die linke Taste  $\bullet$ .
- **Rechtsklick:** Drücken Sie die rechte Taste **8**.
- **Element verschieben, ziehen:** Drücken Sie die linke Taste <sup>2</sup> und halten Sie die Taste gedrückt, gleichzeitig streichen Sie mit dem Finger über die Touchpad-Fläche (siehe Maus).
- **Scrollen:** Ziehen Sie mit zwei Fingern nach oben oder unten. Manchmal finden Sie auch auf dem Touchpad zusätzlich rechts einen vertikalen Scrollbalken zum Verschieben des Bildschirmausschnitts. Falls beides nicht funktionieren sollte, müssen Sie den Scrollbalken am rechten Rand des jeweiligen Fensters verschieben.

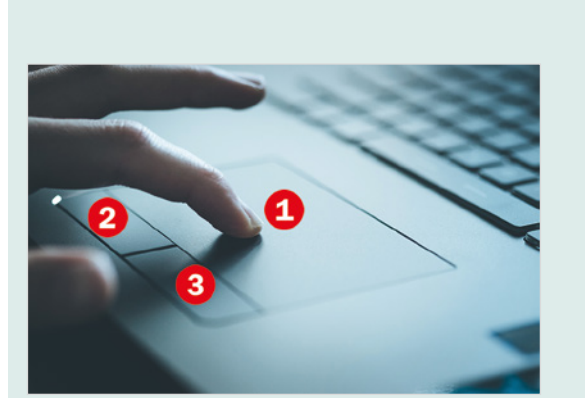

Falls das Touchpad Ihres PCs keine gesonderten Tasten aufweist, tippen Sie stattdessen einfach in die linke bzw. rechte untere Ecke.

**Tipp:** Wenn Ihnen bei längerem Arbeiten am Computer die Bedienung des Touchpads zu umständlich oder zu langsam erscheint, dann schließen Sie einfach zusätzlich eine Maus an.

## **1.2 Touchscreen und Fingerbedienung**

Als Touchscreen bezeichnet man einen berührungsempfindlichen Bildschirm, mit dem Tablet-PCs und einige Laptops ausgestattet sind. Anstelle von Maus und Tastatur erfolgt dann die Bedienung des Computers durch Antippen und Wischbewegungen mit dem Finger direkt auf den Bildschirm. Die wichtigsten Gesten:

#### **Antippen**

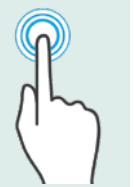

**The Zum Ausführen eines Befehls oder Starten einer App tippen Sie auf dem Bild**schirm mit dem Zeigefinger leicht auf diese Stelle. Dies entspricht dem einfachen Klicken mit der linken Maustaste.

#### **Rechtsklick**

(Berühren Sie auf das Element und halten Sie den Finger einige Sekunden gedrückt.

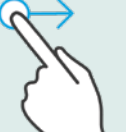

- **Blättern**
- (Mit einer Wischbewegung von der Bildschirmmitte nach oben oder unten bzw. nach rechts oder links verschieben Sie den Bildschirmausschnitt (scrollen).

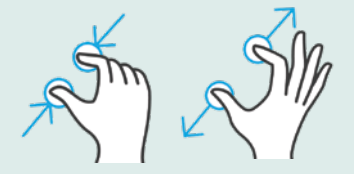

#### **Zoom**

(Berühren Sie den Bildschirm mit zwei Fingern und spreizen Sie die Finger zum Vergrößern bzw. führen zum Verkleinern Ihre Finger zusammen, siehe Abbildung links.

## **1.3 Tastatur**

Eine Tastatur ist bei einem Laptop bereits im Gerät integriert, kann aber auch zusätzlich separat angeschlossen werden. Je nach Größe kann noch ein zusätzlicher Ziffernblock vorhanden sein. Die Anordnung der übrigen Tasten ist immer gleich.

#### **Wichtige Tasten in der Übersicht**

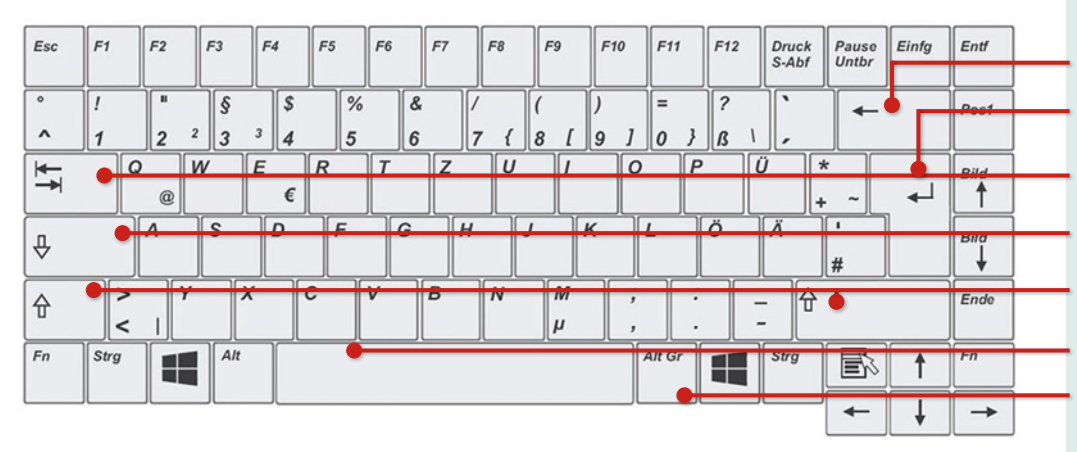

**Großbuchstaben**

Drücken Sie zuerst eine der **Umschalt**-Tasten und halten Sie diese gedrückt, während Sie einen Buchstaben tippen. Dann lassen Sie die Tasten wieder los.

#### **Sonderzeichen (z. B. ! % ?)**

Ausrufezeichen, Prozentzeichen und andere Sonderzeichen finden Sie als zweites Zeichen auf den Tasten der Zahlenreihe. Zur Eingabe dieser Zeichen benötigen Sie genau wie für Großbuchstaben die **Umschalt**-Taste.

Neuer Absatz / Neue Zeile Tabulatortaste Feststelltaste Umschalt-Taste (Großschreibung) links Umschalt-Taste (Großschreibung) rechts Leer-Taste (Wortzwischenraum)

Korrekturtaste (Rückschritt-Taste)

Drittbelegung eingeben

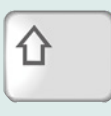

Die Umschalt-Taste wird manchmal auch als Shift-Taste bezeichnet

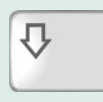

Die Eingabetaste wird auch als Enter- oder Return-Taste bezeichnet.

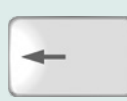

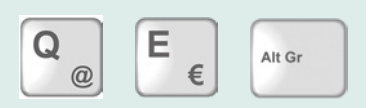

#### **Achtung Feststelltaste!**

Die **Feststelltaste** schaltet um auf dauerhafte Großschreibung und Sie erzeugen dieses bEISPIEL. Meist wird die Feststelltaste versehentlich aktiviert, zum Ausschalten drücken Sie einfach nochmals die Feststelltaste. Die aktivierte Feststelltaste ist auch an einer Kontrollleuchte der Tastatur zu erkennen.

#### **Eine neue Zeile beginnen**

Schreibprogramme berücksichtigen automatisch das Ende einer Zeile. Sobald während des Schreibens ein Wort nicht mehr in die Zeile passt, wandert dieses Wort automatisch an den Beginn der nächsten Zeile. Sie können also die Zeilenschaltung beruhigt Ihrem Schreibprogramm überlassen.

- Wenn Sie trotzdem eine neue Zeile beginnen möchten, beispielsweise nach einer Überschrift, dann betätigen Sie die **Eingabetaste**. Damit beenden Sie gleichzeitig den Absatz.
- (Neben der Texteingabe dient die **Eingabetaste** auch dazu, einen markierten Befehl auszuführen.

#### **Buchstaben löschen**

Wenn Sie sich während der Eingabe vertippt haben, dann drücken Sie die **Korrektur**- oder **Rückschritt**-Taste (engl. Backspace), um das zuletzt eingegebene oder mehrere Zeichen wieder zu löschen.

#### **Noch mehr Sonderzeichen**

Das Eurozeichen € und das @-Zeichen, das Sie wahrscheinlich als Bestandteil von E-Mail-Adressen kennen, befinden sich auf den Tasten E und Q. Zur Eingabe dieser Zeichen benötigen Sie zusätzlich die **Alt Gr** Taste. Halten Sie diese Taste gedrückt, während Sie auf die Buchstaben-Taste E oder Q tippen.

#### **Größere Abstände zwischen Wörtern im Text**

Die **Tabulator**-Taste (kurz: **Tab**-Taste) erzeugt größere Abstände, z. B. zwischen Wörtern. Jeder Tastendruck bewegt die Einfügemarke um 1,25 cm nach rechts.

#### **Tastenkombinationen**

Viele Befehle lassen sich über Tastenkombinationen schneller ausführen. Diese Kombinationen bestehen meist aus einem Buchstaben in Verbindung mit der Strg-, der Alt- oder der Windows-Taste

#### **So geben Sie eine Tastenkombination ein, Beispiel und E:**

Drücken Sie die Windows-Taste in und halten Sie die Taste gedrückt, während Sie kurz die zweite Taste **E** drücken. Dann lassen Sie beide Tasten los.

**Tipp:** Auf einer Laptop-Tastatur befindet sich noch die **Fn** (Funktions) Taste. Mit dieser Taste zusammen mit einer zweiten Taste können Sie zusätzliche Funktionen mit der Tastatur ausführen, zum Beispiel Bildschirm-Helligkeit oder Lautstärke regeln. Allerdings ist die Belegung der Tasten je Hersteller unterschiedlich.

#### **Bildschirmtastatur**

Einige PCs mit Touchscreen, zum Beispiel Tablet-PCs, besitzen keine integrierte Tastatur. In diesem Fall verwenden Sie die Bildschirm-Tastatur. Diese wird meist automatisch eingeblendet, sobald Sie in ein Eingabefeld tippen, zum Beispiel wenn die Eingabe eines Kennwortes erforderlich ist. Zudem ist in der rechten unteren

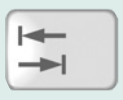

æ

Eine Übersicht über nützliche Tastenkombinationen finden Sie am Ende dieses Buches.

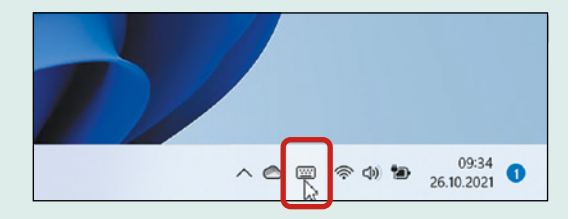

Ecke des Bildschirms ein kleines Tastatursymbol in sichtbar, das Sie nur antippen brauchen, um die Tastatur einzublenden.

y Auf den ersten Blick fehlen der Bildschirmtastatur die Zahlen. Zum Einblenden von Zahlen und Sonderzeichen anstelle der Buchstaben, betätigen Sie die Taste *&123* .

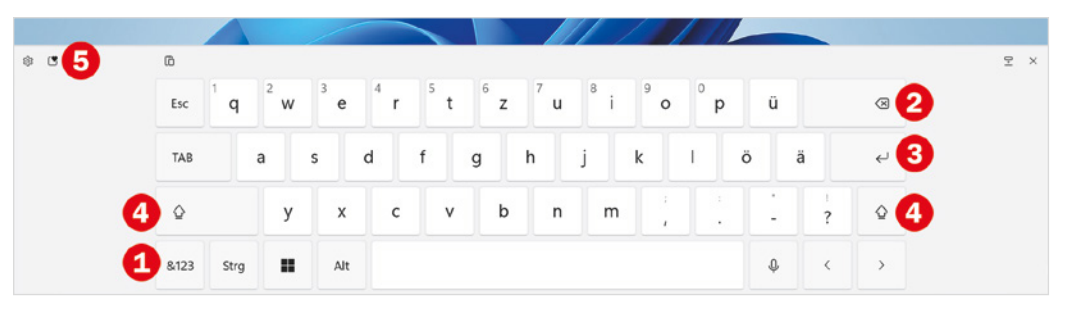

- Wie auf jeder Tastatur finden Sie auch hier eine Korrekturtaste  $\bullet$ , die Eingabetaste **3** und zwei Tasten zur Eingabe von Großbuchstaben 4 (Umschaltoder Shift-Taste).
- $\bullet$  Mit dieser Taste  $\bullet$  können Sie kleine Bilder und Symbole wie im Bild unten einfügen.

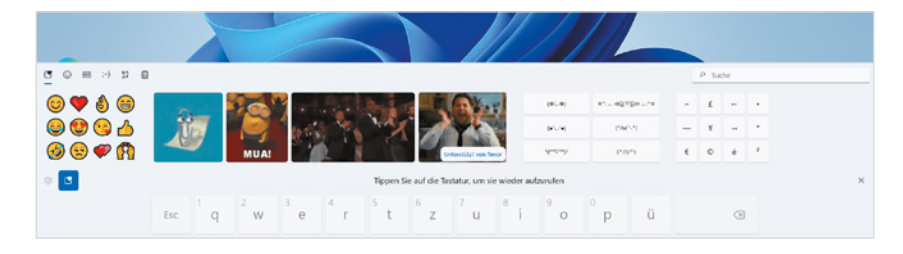

## **2 Der erste Start**

#### **Sie lernen...**

- welche Einstellungen Sie beim ersten Start von Windows vornehmen müssen
- wie Sie ein Microsoft-Konto einrichten

#### **Was Sie bereits wissen sollten...**

**Umgang mit Maus, Touchpad oder** Touchscreen

Die folgenden Einstellungen müssen nur beim ersten Mal vorgenommen werden. Falls dies bereits geschehen ist, können Sie also dieses Kapitel beruhigt übergehen.

**Info**: Ähnlich der Kontonummer bzw. IBAN und PIN eines Bankkontos besteht ein Microsoft-Konto aus einer eindeutigen E-Mail Adresse und dem dazugehörigen Kennwort, mit dem Sie Zugriff auf Ihr Konto erhalten.

Aus Sicherheitsgründen verwenden Sie jedoch zur Anmeldung am PC eine PIN, die Sie während der Einrichtung vereinbaren.

#### **Grundeinstellungen beim ersten Start**

Beim Kauf eines neuen Computers befindet sich Windows 11 in den allermeisten Fällen bereits auf dem Gerät. Allerdings sind noch einige persönliche Einstellungen und Anpassungen nötig; diese werden automatisch angefordert, nachdem Sie den Computer zum ersten Mal eingeschaltet haben.

#### **Haben Sie ein Microsoft-Konto?**

#### **Was ist ein Microsoft-Konto und wozu wird es benötigt?**

Im Verlauf der Ersteinrichtung Ihres PCs werden Sie unter anderem aufgefordert, sich mit einem Microsoft-Konto anzumelden. Ein Microsoft-Konto kann kostenlos bei Microsoft registriert werden und besteht aus einer E-Mail Adresse und dem dazugehörigen Kennwort. Es berechtigt unter anderem zur Nutzung verschiedener Microsoft-Dienste, z. B. eines kostenlosen Speichers in der Cloud oder Beziehen von Apps im Microsoft-Store.

Vielleicht haben Sie bereits ein Microsoft-Konto?

- Wenn Sie bereits Windows 10 auf einem anderen Gerät genutzt haben, dann verfügen Sie auch über ein Microsoft-Konto und können dieses verwenden.
- Besitzen Sie eine E-Mail-Adresse? Wenn diese eine der folgenden Endungen aufweist, dann handelt es sich um ein Microsoft-Konto: @hotmail.de; @hotmail.com; @live.de; @outlook.de oder @outlook.com.
- Haben Sie noch kein Microsoft-Konto, dann erstellen Sie ein solches Konto während des Einrichtungsvorgangs. Dazu sind nur wenige Schritte erforderlich, die genaue Vorgehensweise finden Sie ab Seite 40.

## **2.1 Grundlegende Geräteeinstellungen**

#### **Land und Tastaturlayout**

Wenn noch nichts anderes festgelegt wurde, erscheint im ersten Schritt die Frage nach Ihrem Land oder der Region. Ist das Land bereits richtig ausgewählt, im Bild unten *Deutschland* **D**, dann klicken Sie zur Bestätigung auf *Ja* 2. Andernfalls müssen Sie Ihr Land zuerst in der Liste anklicken, bevor Sie auf *Ja* klicken.

**Tipp**: Wenn Sie sich die Einstellungen zum Einrichten vorlesen lassen möchten, dann klicken oder tippen Sie dazu rechts unten auf dieses Symbol **3**. Das Symbol rechts daneben regelt die Lautstärke.

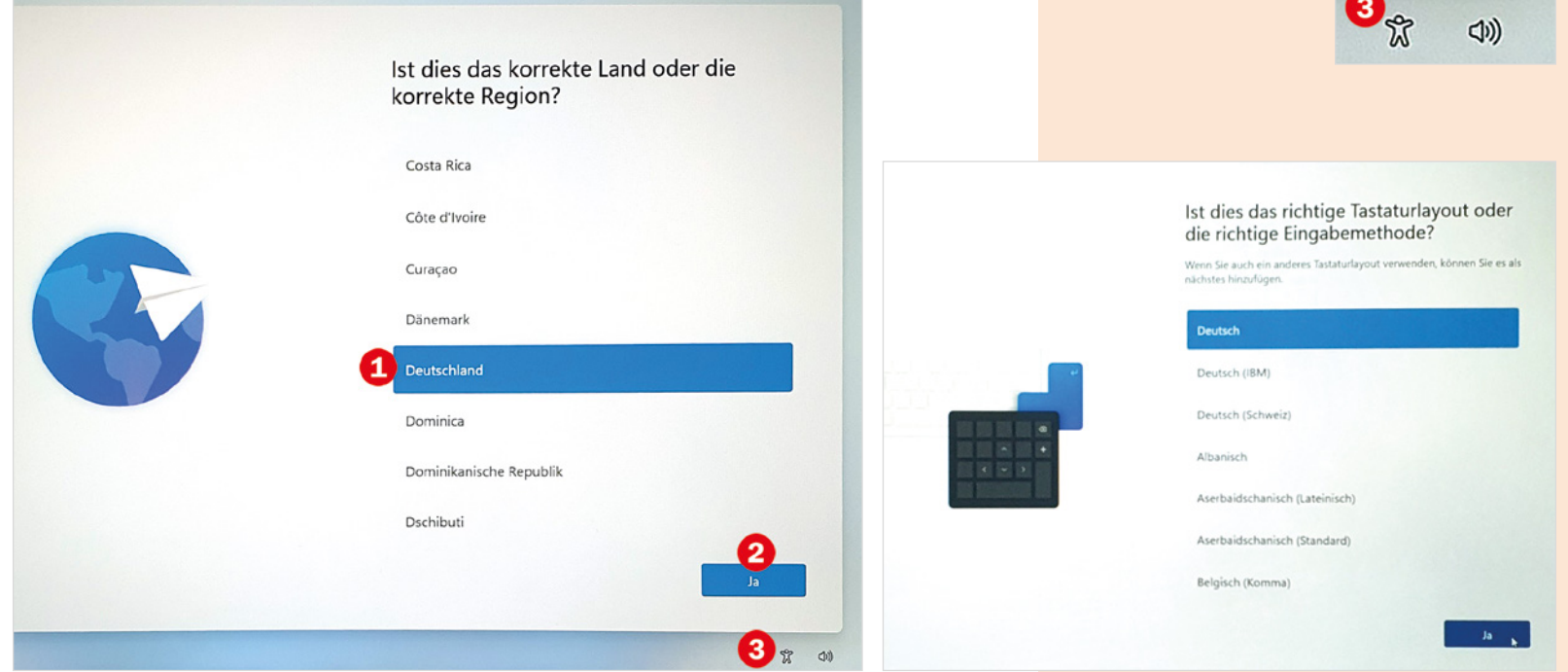

**Hinweis**: Anschließend bietet Windows das Hinzufügen eines zweiten Tastaturlayouts an. Dies ist im Normalfall nicht erforderlich, klicken Sie auf *Überspringen*.

**Info**: Für spätere Anmeldungen am PC ist eine Internetverbindung nicht zwingend erforderlich.

Das Tastaturlayout und damit die Anordnung der Tasten ist länderabhängig, daher dürfte im nächsten Schritt *Deutsch* als Tastaturlayout bereits richtig ausgewählt sein und Sie brauchen nur noch auf *Ja* klicken (Bild auf der vorherigen Seite).

#### **Internetverbindung herstellen**

Windows erfordert eine Anmeldung mit einem Microsoft-Konto. Da es sich hierbei um ein Online-Konto handelt, ist während ersten Anmeldung eine Internetverbindung erforderlich, diese stellen Sie im nächsten Schritt her.

(Klicken Sie in der Liste der verfügbaren Netzwerke auf Ihr WLAN und anschließend auf *Verbinden*. Geben Sie danach den dazugehörigen Netzwerksicherheitsschlüssel bzw. das Kennwort Ihres WLAN ein und klicken Sie auf *Weiter*. Die Verbindung wird geprüft und wenn das Kennwort korrekt war, sind Sie jetzt mit dem Internet verbunden. Klicken Sie auf *Weiter*.

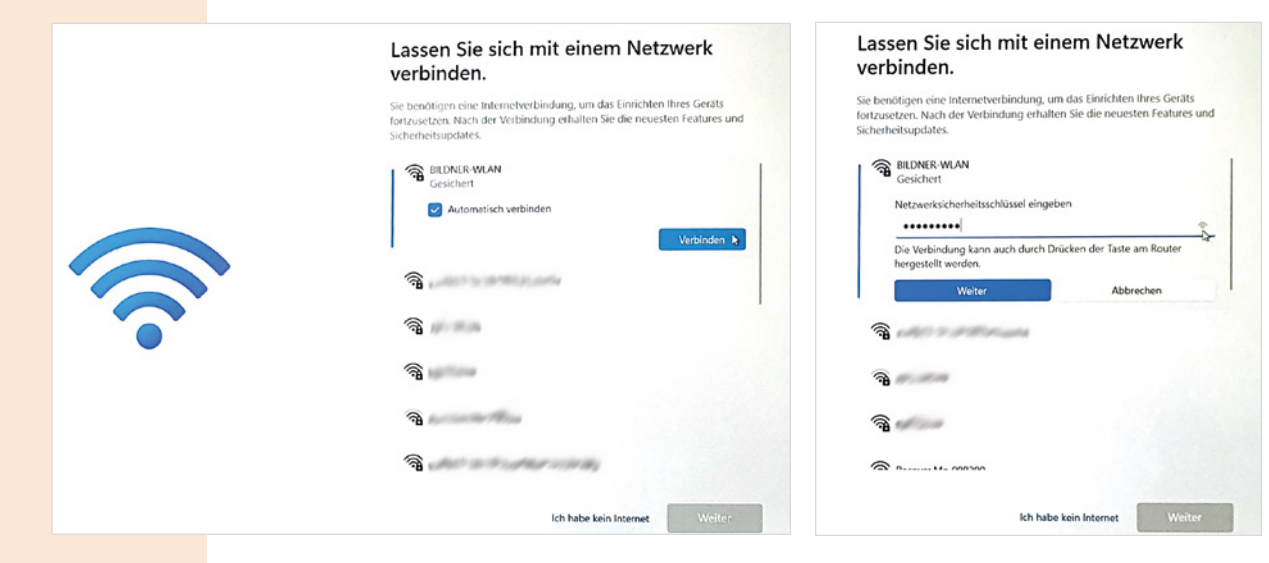

#### **Geben Sie Ihren PC einen Namen**

Anschließend haben Sie die Möglichkeit, Ihrem PC einen Namen zu geben. Dieser ist nicht zwingend erforderlich, erleichtert aber z. B. das Auffinden in einem Netzwerk. Beachten Sie bei der Wahl des Namens, dass dieser maximal 15 Zeichen lang sein darf und die unterhalb aufgeführten Sonderzeichen, z. B. / und : nicht enthalten darf. Klicken Sie auf *Weiter* oder, falls Sie noch keinen Namen vergeben möchten, auf *Vorerst überspringen*.

#### **Wie möchten Sie das Gerät einrichten?**

(Im nächsten Schritt geben Sie an, wie Sie den PC einrichten möchten: Wenn Sie Ihren Computer privat nutzen, dann klicken oder tippen Sie auf *Für persönliche Verwendung einrichten* und klicken dann auf *Weiter*.

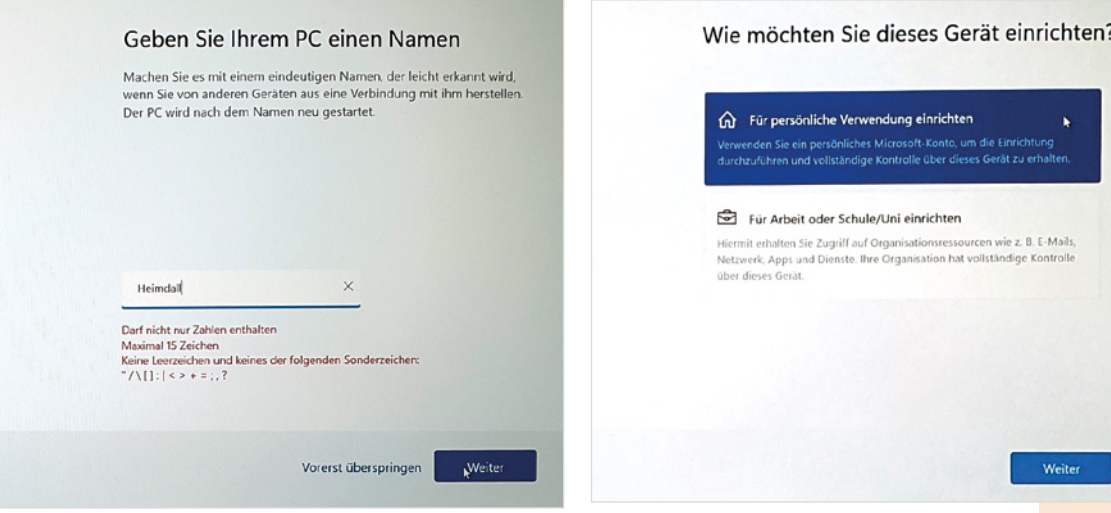

Wir gehen in diesem Buch davon aus, dass Sie Ihren Computer privat und unabhängig von einer Firma nutzen.

*Für Arbeit oder Schule/Uni einrichten* wird nur benötigt, wenn Sie Zugriff auf die dazugehörigen Ressourcen erhalten möchten. In diesem Fall ist auch eine spezielle Anmelde-ID erforderlich, die Sie vom System-Administrator Ihrer Firma erhalten.

## **2.2 Anmeldung einrichten**

#### **Konto bestätigen:**

Wenn Sie sich mit Ihrem Microsoft-Konto auf einem neuen Gerät anmelden, müssen Sie aus Sicherheitsgründen Ihre Identität bestätigen. Geben Sie die, bei Ihrem Konto hinterlegte zweite E-Mail Adresse oder Mobilfunknummer und anschließend den, auf diesem Weg erhaltenen Code ein.

Bei der Einrichtung für private Zwecke bzw. persönliche Verwendung (siehe oben) müssen Sie anschließend ein Microsoft-Konto zur Anmeldung angeben. Wenn Sie bereits über ein Microsoft-Konto verfügen, also z. B. eine E-Mail-Adresse besitzen, die auf @outlook.de, @hotmail.com oder @live.de endet, so geben Sie die E-Mail Adresse Ihres Kontos ein **D** und klicken auf *Weiter*. Geben Sie danach das dazugehörige Kennwort Ihres Kontos ein und klicken Sie auf *Anmelden* .

Besitzen Sie dagegen noch kein Microsoft-Konto, so klicken Sie auf *Dann erstellen Sie jetzt eins*. Die weitere Vorgehensweise lesen Sie auf Seite 40 ff. nach.

#### **Tipp: Kennwort in Klarschrift anzeigen**

Mit Klick auf das Auge rechts im Eingabefeld können Sie zur Kontrolle das Kennwort in Klarschrift statt der Punkte anzeigen.

#### Fügen Sie Ihr Microsoft-Konto hinzu

Ein Konto verbindet Ihr Gerät über Microsoft Apps und -Dienste wie Office, OneDrive, Edge und die Microsoft Store.

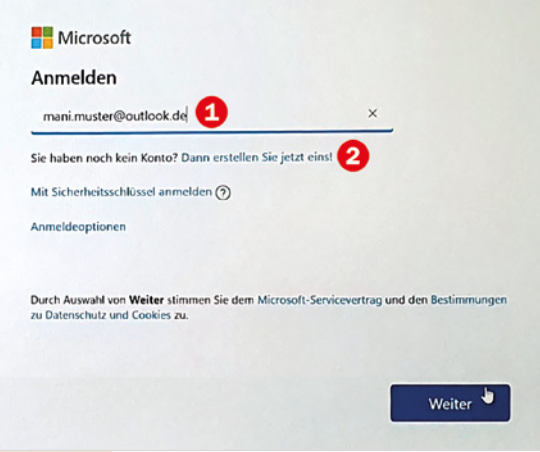

## Fügen Sie Ihr Microsoft-Konto hinzu Ein Konto verbindet Ihr Gerät über Microsoft Apps und -Dienste wie Office, OneDrive, Edge und die Microsoft Store. Microsoft ← mani.muster@outlook.de Kennwort eingeben Ihr Konto oder Kennwort ist nicht korrekt. Wenn Sie Ihr Kennwort nicht mehr wissen, setzen Sie es jetzt zurück (ვ  $\sqrt{2}$ .......... Kennwort vergessen? Anmelden

#### **PIN und weitere Anmeldeoptionen einrichten**

Da gute Kennwörter schwer zu merken und umständlich einzugeben sind, bietet Windows je nach Ausstattung des Geräts verschiedene Möglichkeiten zur späteren Anmeldung an. Verfügt Ihr PC beispielsweise über einen Fingerabdrucksensor, dann können Sie die Anmeldung per Fingerabdruckerkennung einrichten.

- (Klicken Sie dazu auf *Ja, einrichten*, anschließend werden Sie mehrmals aufgefordert, einen Finger auf den Sensor aufzulegen und wieder anzuheben, bis der Fingerabdruck vollständig erkannt ist.
- (Wenn Sie die Anmeldung per Fingerabdruck zunächst nicht einrichten möchten, dann klicken Sie auf *Vorerst überspringen*

#### **PIN erstellen**

Unabhängig von sonstigen Anmeldeoptionen müssen Sie anschließend eine PIN vereinbaren. Dabei handelt es sich um eine vierstellige, frei wählbare Zahl, die Sie künftig statt Ihres Kennworts zur Anmeldung am PC verwenden.

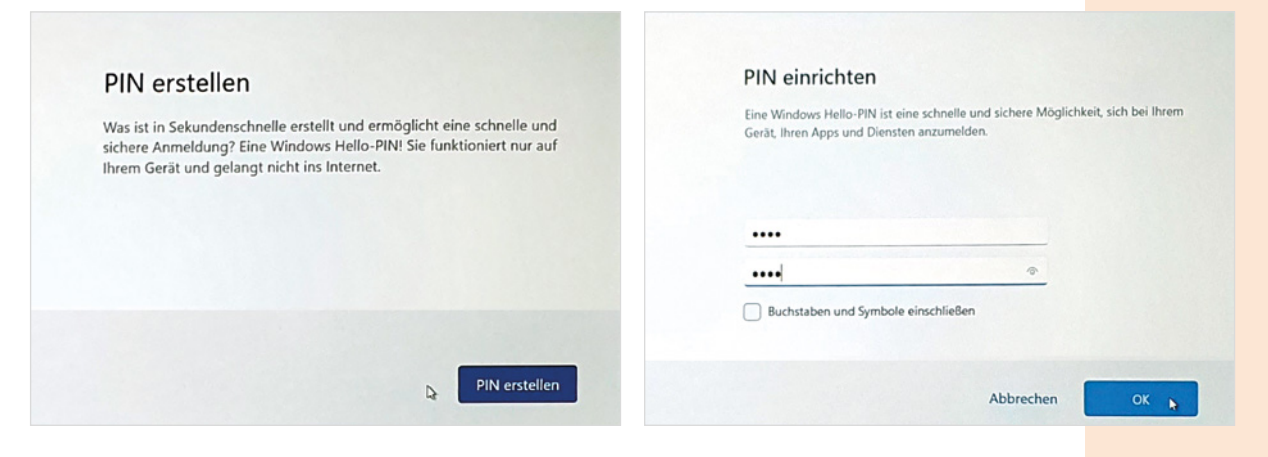

#### Möchten Sie Ihren Fingerabdruck verwenden, um sich schneller und sicherer anzumelden?

Ihr Gerät verfügt über einen Fingerabdrucksensor, der von Windows Hello unterstützt wird. So haben Sie eine einfache Möglichkeit, Ihre Identität ohne Eingabe eines Kennworts zu bestätigen.

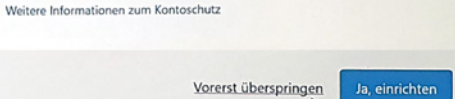

Wie die Fingerabdruckerkennung nachträglich einrichten, lesen Sie in Kapitel 10 nach.

**Info**: Die nachfolgenden Einstellungen zum Datenschutz werden nicht nur bei der Ersteinrichtung, sondern manchmal auch nach größeren Updates von Windows erneut abgefragt. Allerdings können sich Wortlaut und Reihenfolge geringfügig ändern. Details zu den nachfolgenden Einstellungen und wie Sie diese in den Windows-Einstellungen nachträglich ändern, lesen Sie in Kapitel 10 dieses Buches.

(Klicken Sie auf *PIN erstellen* (Bild auf der vorherigen Seite) und geben Sie im nachfolgenden Fenster eine vierstellige Zahl in das Feld ein. Aus Sicherheitsgründen müssen Sie die PIN im Feld darunter ein zweites Mal eingeben. Klicken Sie dann auf *OK*.

## **2.3 Datenschutzeinstellungen**

Nach dem Einrichten des Kontos treffen Sie noch einige Entscheidungen zum Datenschutz. Alle nachfolgend beschriebenen Einstellungen können auch zu einem späteren Zeitpunkt eingesehen und aktiviert oder deaktiviert werden, Details hierzu lesen Sie in Kapitel 10 nach.

#### **Microsoft und Apps den Standort verwenden lassen**

Manche Apps können anhand Ihres Standorts Wetterbericht, Wegbeschreibungen oder Empfehlungen für nahe gelegene Restaurants erstellen. Dazu müssen Sie Ihre Erlaubnis erteilen. Klicken Sie auf *Ja*  oder *Nein* und dann auf *Annehmen* (s. Bild auf der nächsten Seite). Falls Sie dies nicht erlauben möchten, können Sie auch nachträglich in den betreffenden Apps, z. B. Wetter oder Karten Ihren Standort hinterlegen.

#### **Mein Gerät suchen**

Als Nächstes bietet Microsoft an, Ihr Gerät anhand der Standortdaten zu orten, falls Sie es einmal verlieren sollten. Falls Sie ein mobiles Gerät, z. B. Tablet, verwenden und dieses Angebot nutzen möchten, dann klicken Sie auf *Ja*. Andernfalls klicken Sie auf *Nein* und dann auf *Annehmen* .

#### Microsoft und Apps den Standort verwenden lassen

Wählen Sie Ihre Einstellungen und anschließend Annehmen aus, um sie zu speichern. Unter dem Link Weitere Informationen erfahren Sie mehr über diese Einstellungen, wie Sie diese ändern können, die Funktionsweise von Microsoft Defender SmartScreen und die zugehörigen Datenübertragungen und Datennutzungen.

#### 1  $\odot$

Nutzen Sie positionsbasierte Features wie Wegbeschreibungen und den Wetterbericht, Lassen Sie zu, dass Windows und Apps Ihre Position abfragen. Microsoft verwendet ihre Standortdaten, um Positionsdienste zu

#### **◎** Nein

Sie können keine positionsbasierten Features wie Wegbeschreibungen und den Wetterbericht oder andere Dienste nutzen, die Ihre Position benötigen, um ordnungsgemäß zu funktionieren.

Weitere Informationen

#### Mein Gerät suchen

Wählen Sie Ihre Einstellungen und anschließend Annehmen aus, um sie zu speichern. Unter dem Link Weitere Informationen erfahren Sie mehr über diese Einstellungen, wie Sie diese ändern können, die Funktionsweise von Microsoft Defender SmartScreen und die zugehörigen Datenübertragungen und Datennutzungen.

#### $A$  Ja

Standortdaten Ihres Geräts, um das Gerät zu orten, wenn Sie es verlieren. Sie müssen sich mit Ihrem Microsoft-Konto bei Windows anmelden, um diese Funktion verwenden zu können.

#### $\chi$  Nein

Windows kann Ihnen nicht bei der Suche nach Ihrem Gerät helfen, wenn Sie es verlieren.

Annehmen

Weitere Informationen

#### **Diagnosedaten an Microsoft senden**

Bei auftretenden Fehlern und eventuellen Programmabstürzen sendet Windows automatisch bestimmte Informationen zu Ihrem Gerät, Einstellungen und verwendeten Apps an Microsoft. Diese dienen der Verbesserung von Windows und können helfen, eventuell auftretende Probleme und Fehler zu beheben. Den Umfang legen Sie im nächsten Schritt fest (Bild auf der nächsten Seite). Klicken Sie auf eine Option und dann auf *Annehmen*.

Annehmen k

y Mit der Auswahl *Optional* erhalten Sie bei auftretenden Problemen mit Hardoder Software Vorschläge zur Behebung, diese Auswahl unterstützt auch die automatische Problembehebung von Windows.

y *Nur erforderlich* beschränkt dagegen das Senden der Diagnosedaten auf das erforderliche Minimum und sollte gewählt werden, wenn Sie Wert auf den Schutz Ihrer persönlichen Daten legen.

#### **Freihand und Eingabe verbessern**

Auf Geräten mit Finger- oder Stiftbedienung können Ihre Eingaben zur besseren Erkennung an Microsoft gesendet werden. Hier können Sie problemlos auf *Nein* klicken, die Funktionsfähigkeit Ihres PCs wird dadurch nicht beeinträchtigt. Klicken Sie anschließend auf *Annehmen.*

#### Diagnosedaten an Microsoft senden

Wählen Sie Ihre Einstellungen und anschließend Annehmen aus, um sie zu speichern. Unter dem Link Weitere Informationen erfahren Sie mehr über diese Einstellungen, wie Sie diese ändern können, die Funktionsweise von Microsoft Defender SmartScreen und die zugehörigen Datenübertragungen und Datennutzungen.

#### **8** Optional einschließen

Senden Sie Informationen über die Websites, die Sie besuchen, und darüber, wie Sie Anwendungen und Funktionen verwenden, sowie zusätzliche Informationen über die Integrität des Geräts, die Geräteaktivität und die erweiterte Fehlerberichterstattung. Diagnosedaten werden dazu verwendet. Windows sicher und aktuell zu halten, Probleme zu beheben und Produktverbesserungen vorzunehmen. Erforderliche Diagnosedaten werden immer mitgesendet. wenn Sie optionale Diagnosedaten senden möchten. Unabhängig von Ihrer Wahl wird Ihr Gerät ebenso sicher sein und normal funktionieren.

#### Nur Erforderlich

Sendet nur Informationen zum Gerät, zu den Einstellungen und Funktionen und dazu, ob es ordnungsgemäß funktioniert. Die Diagnosedaten werden genutzt, um Windows sicher und auf dem

Weitere Informationen

Annehmen

#### Freihand und Eingabe verbessern

Wählen Sie Ihre Einstellungen und anschließend Annehmen aus, um sie zu speichern. Unter dem Link Weitere Informationen erfahren Sie mehr über diese Einstellungen, wie Sie diese ändern können, die Funktionsweise von Microsoft Defender SmartScreen und die zugehörigen Datenübertragungen und Datennutzungen.

#### $\emptyset$  Ja

Senden Sie optionale Diagnosedaten für Freihand und Eingabe an Microsoft, um die Funktionen für Spracherkennung und Vorschläge der Microsoft-Apps und -Dienste zu verbessern.

#### $\aleph$  Nein

Verwenden Sie meine Diagnosedaten nicht, um die Spracherkennungsund Vorschlagsfunktionen von Microsoft-Apps und -Diensten zu verbessern.

Weitere Informationen

Annehmen

#### **Mithilfe von Diagnosedaten angepasste Erfahrungen erhalten**

Aufgrund der, an Microsoft gesendeten Diagnosedaten können Sie entsprechend angepasste Empfehlungen und Tipps, also Werbung erhalten. Hier gilt: Klicken Sie im Zweifelsfall auf *Nein* und anschließend auf *Annehmen*.

#### **Apps Werbe-ID verwenden lassen**

Die Werbe-ID dient dazu, auf Ihre Interessen zugeschnittene Werbung anzuzeigen, beispielsweise während Sie im Internet surfen. Auch hier können Sie problemlos auf *Nein* und anschließend auf *Annehmen* klicken.

#### Mithilfe von Diagnosedaten angepasste Erfahrungen erhalten

Wählen Sie Ihre Einstellungen und anschließend Annehmen aus, um sie zu speichern. Unter dem Link Weitere Informationen erfahren Sie mehr über diese Einstellungen, wie Sie diese ändern können, die Funktionsweise von Microsoft Defender SmartScreen und die zugehörigen Datenübertragungen und Datennutzungen.

#### <sup>①</sup> Ja

Erlauben Sie Microsoft, Ihre Diagnosedaten zu verwenden, ausgenommen Informationen zu den von Ihnen besuchten Websites, um Ihnen personalisierte Tipps, Werbung und Empfehlungen zur Verbesserung ihrer Erfahrung mit Microsoft bereitzustellen.

#### $Q$  Nein

Die angezeigten Tipps, Anzeigen und Empfehlungen sind allgemeiner und

Weitere Informationen

Annehmen

#### Apps Werbe-ID verwenden lassen

Wählen Sie Ihre Einstellungen und anschließend Annehmen aus, um sie zu speichern. Unter dem Link Weitere Informationen erfahren Sie mehr über diese Einstellungen, wie Sie diese ändern können, die Funktionsweise von Microsoft Defender SmartScreen und die zugehörigen Datenübertragungen und Datennutzungen.

#### (G) Ja

Apps können Werbe-IDs verwenden, um in Übereinstimmung mit den Datenschutzrichtlinien des App-Anbieters besser personalisierte Anzeigen bereitzustellen.

#### C Nein

Die Anzahl der Anzeigen, die Sie sehen, ändert sich nicht, sie sind

Weitere Informationen

Annehmen

#### **Individuelle Benutzererfahrung**

Auch die nächste Frage bezieht sich auf personalisierte Tipps und Anzeigen und zu diesem Zweck können Sie die Verwendung Ihres PCs näher definieren. Wenn Sie dies nicht wünschen, dann klicken Sie auf *Überspringen*.

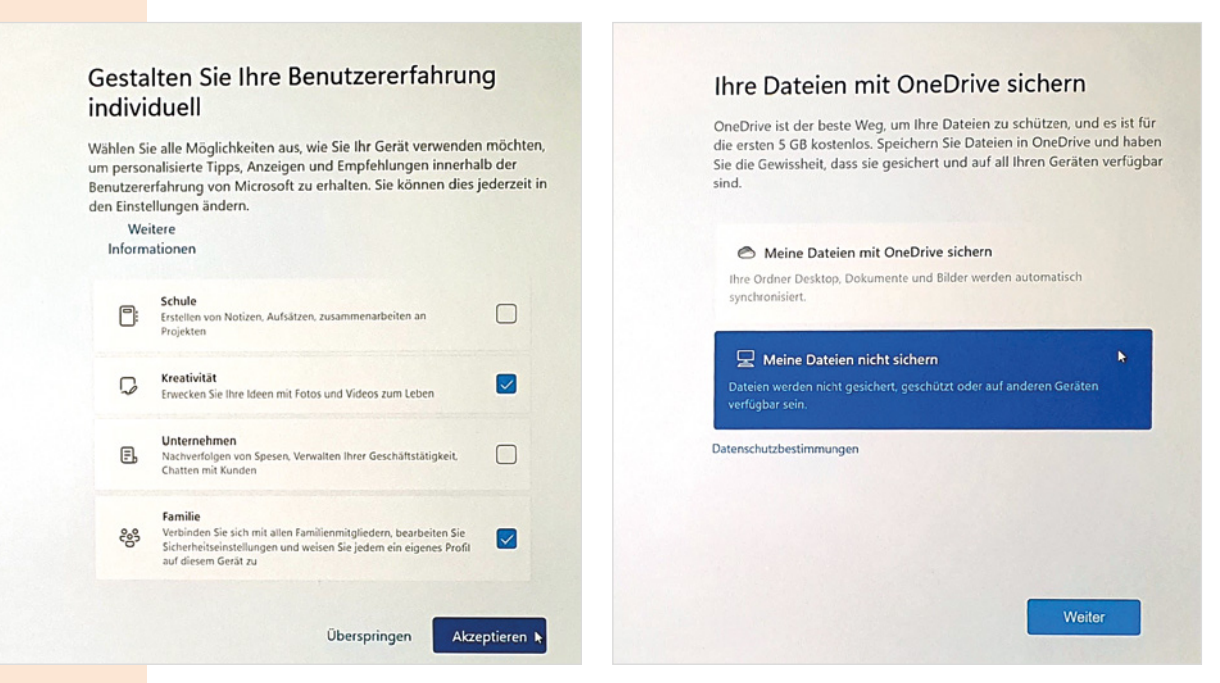

Als Server bezeichnet man Computer, die über das Internet verschiedene Dienste, z. B. Datensicherung anbieten. Näheres zu One-Drive lesen Sie in Kapitel 8.9 nach.

#### **Datensicherung mit OneDrive**

Zusammen mit Ihrem Microsoft-Konto steht Ihnen unter der Bezeichnung One-Drive zusätzlicher Speicherplatz in der Cloud, genauer gesagt auf einem Microsoft-Server zur Verfügung. Microsoft bietet Ihnen im nächsten Schritt an (siehe

Bild oben), Ihre Daten, also z. B. alle Textdokumente und Fotos automatisch auf OneDrive zu sichern. Dies schützt Sie zwar bei einem etwaigen Ausfall Ihres Geräts vor Datenverlust, allerdings reicht in der kostenlosen Version der verfügbare Speicherplatz von 5 GB (Gigabyte) bei weitem nicht aus, um beispielsweise eine umfangreiche Fotosammlung zu speichern.

(Wenn Sie nicht Microsoft 365 kostenpflichtig abonniert haben, dann klicken Sie auf *Meine Dateien nicht sichern* und danach auf *Weiter*.

#### **Office-Premium-Apps bzw. Microsoft 365 testen**

(Abschließend bietet Ihnen Microsoft das kostenlose Testen von Office-Apps mit Microsoft 365 an. Klicken Sie auf *Nein, danke*, wenn Sie Microsoft 365 nicht abonnieren möchten.

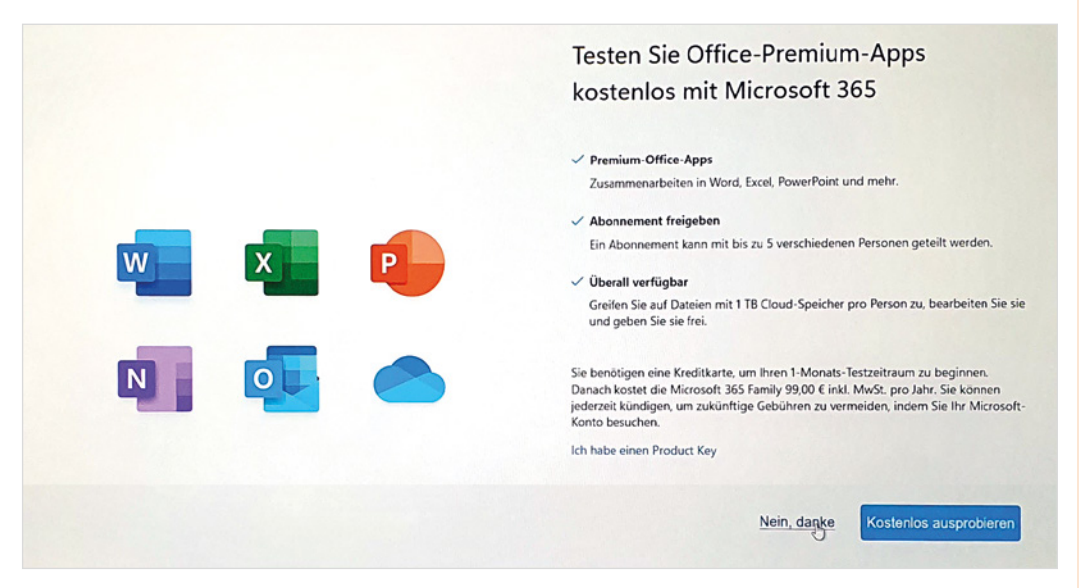

**Hinweis**: Wenn Sie dagegen Microsoft 365 kostenpflichtig abonniert haben, dann verfügen Sie über 1 TB (Terabyte) Speicherplatz. Damit ist die Datensicherung auf OneDrive kein Problem.

**Info**: Gemeint ist damit ein Paket, das unter anderem das bekannte Schreibprogramm Microsoft Word, die Tabellenkalkulation Microsoft Excel, das Präsentationsprogramm PowerPoint sowie 1 TB Speicherplatz in der Cloud umfasst. Kostenlos ist dabei allerdings nur ein einmonatiger Testzeitraum, anschließend müssen Sie Microsoft 365 für 99 Euro im Jahr abonnieren.

Zuletzt wird Ihr PC entsprechend eingerichtet, dies kann einige Minuten dauern. Schalten Sie aber während dieser Zeit den Computer nicht aus! Wie es anschließend weitergeht, lesen Sie im nächsten Kapitel.

## **2.4 So erstellen Sie ein Microsoft-Konto**

Falls Sie noch kein Microsoft-Konto besitzen, können Sie ein solches Konto während des Einrichtungsvorgangs bzw. bei der ersten Anmeldung am Gerät erstellen. Dies erfordert nur wenige Angaben und ist schnell erledigt.

(Dazu lassen Sie bei der Frage nach Ihrem Microsoft-Konto das Feld leer und klicken stattdessen auf *Dann erstellen Sie jetzt eins* .

#### **E-Mail Adresse**

 $\times$ 

(Für das Konto benötigen Sie eine E-Mail Adresse. Wenn Sie eine E-Mail-Adresse besitzen, dann tippen Sie die vollständige Adresse in das Feld (Bild auf der nächsten Seite) ein, z. B. peter.muster@t-online.de, und klicken auf *Weiter*.

**Konto bestätigen**: Wenn Sie bei der Erstellung des Microsoft-Kontos eine vorhandene E-Mail-Adresse angegeben haben, so wird anschließend eine Mail an diese Adresse gesendet. Dadurch soll sichergestellt werden, dass es sich tatsächlich um Ihre Adresse handelt. Kontrollieren Sie daher den Posteingang dieses Kontos und klicken Sie in der Mail auf den Link, um die Einrichtung abzuschließen. Gleichzeitig erhalten Sie in der Mail einen Sicherheitscode, den Sie unter Umständen nach der ersten Anmeldung mit diesem Konto eingeben müssen.

Mit Sicherheitsschlüssel anmelden (?)

Anmeldeoptionen

Die E-Mail Adresse kann bei jedem beliebigen Anbieter registriert sein, z. B. bei t-online oder gmail.

Sie haben noch kein Konto? Dann erstellen Sie jetzt eins!

#### **Neue E-Mail Adresse erstellen**

Alternativ können Sie mit dem Microsoft-Konto auch eine neue E-Mail-Adresse einrichten.

(Dann klicken Sie stattdessen auf *Neue E-Mail-Adresse anfordern*. Geben Sie im nachfolgenden Fenster Ihre Wunschadresse ein  $\bigoplus$ , als Endung haben Sie die Wahl zwischen @outlook.de, @outook.com und @hotmail.com. Klicken Sie anschließend auf *Weiter*.

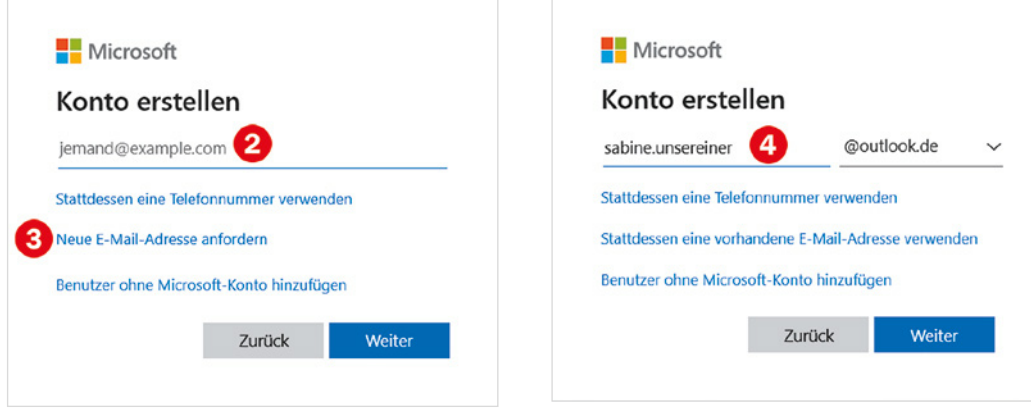

#### **Beachten Sie die Regeln für E-Mail Adressen:**

- Keine Leerzeichen
- Groß- und Kleinschreibung spielt keine Rolle
- Als Sonderzeichen sind nur Punkt, Bindestrich und Unterstrich\_ erlaubt

#### **Kennwort vereinbaren**

(Danach werden Sie aufgefordert, ein Kennwort für Ihr Konto festzulegen (s. Bild auf der nächsten Seite), dieses Kennwort ist für den Zugriff auf Ihr Microsoft-Konto erforderlich. Das Kennwort können Sie frei wählen, sollten aber aus Sicherheitsgründen auf ein möglichst sicheres Kennwort achten.

#### **Ein gutes Kennwort sollte...**

- mindestens 10 Zeichen lang sein
- y Groß- und Kleinbuchstaben, Ziffern und Sonderzeichen enthalten.